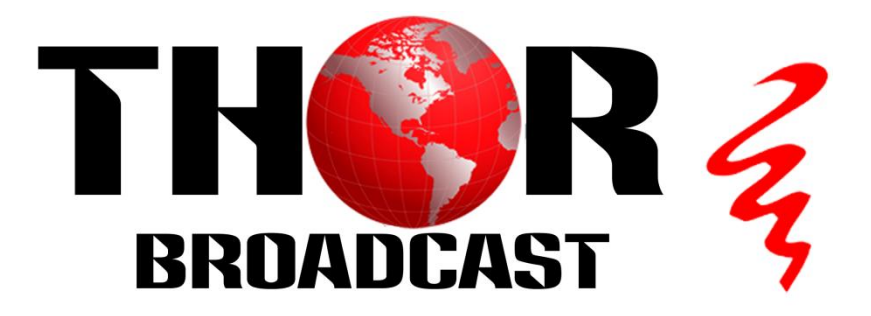

H-4ATSC-QAM-IP

H-IRD-V4

Quad DVB-S/S2 Tuner

Integrated Decoder

User's Manual

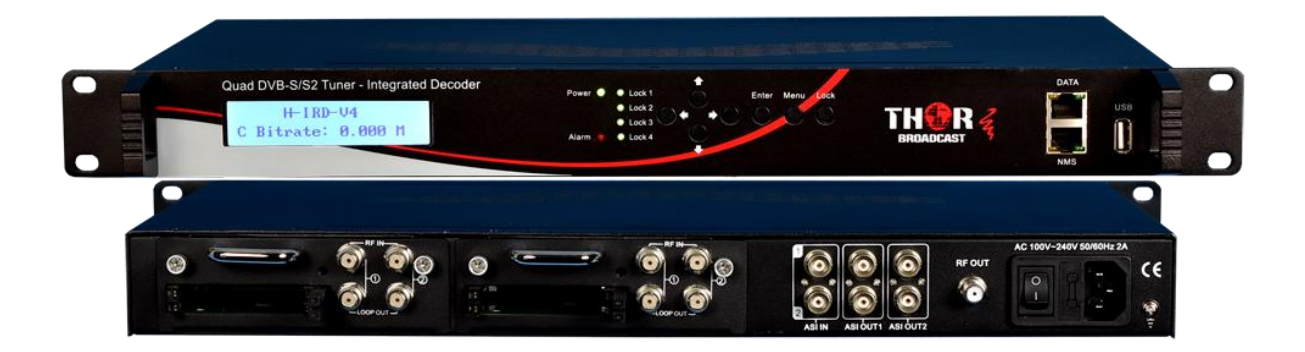

**Thor Broadcast**

**Los Angeles CA**

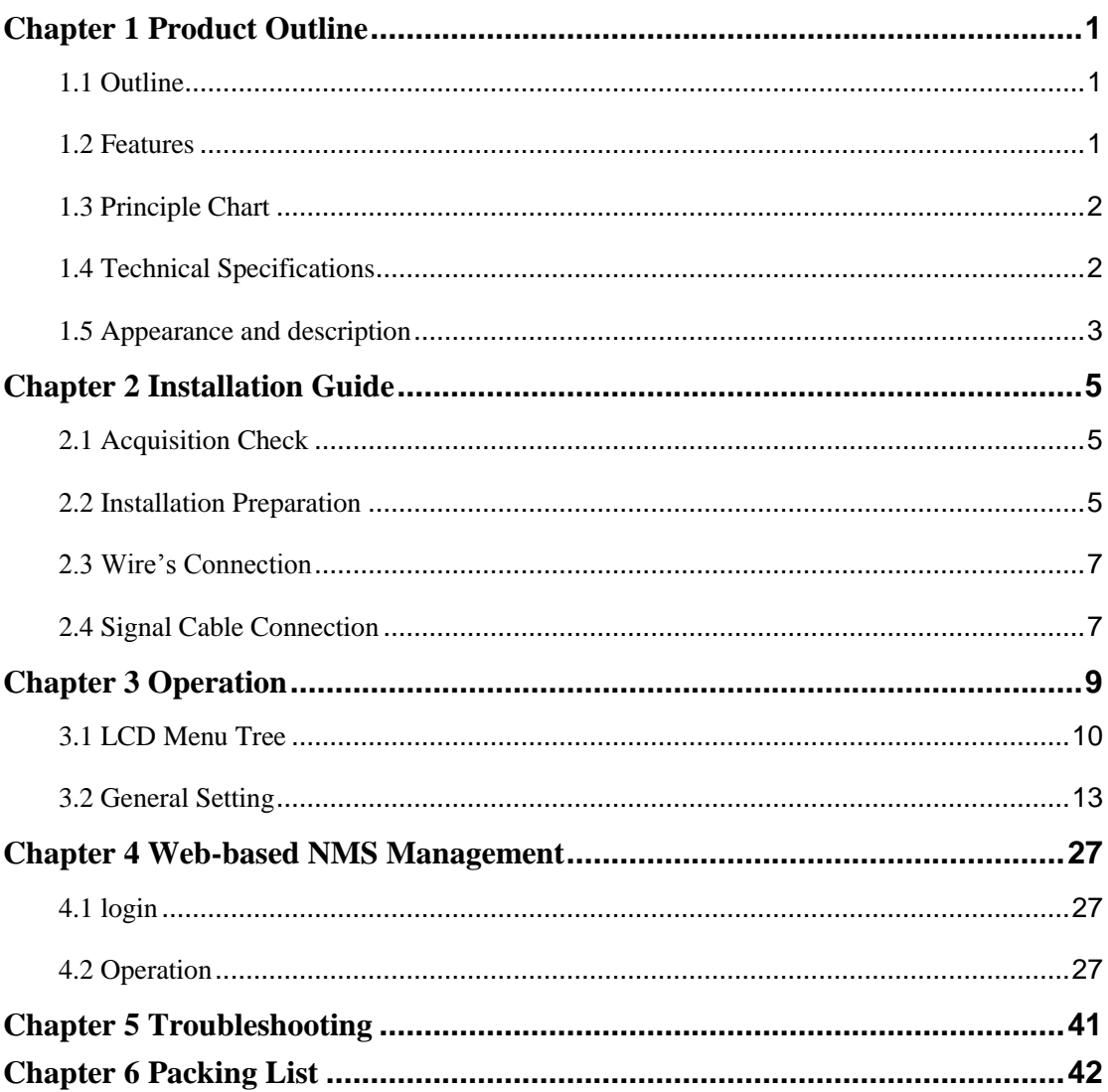

# **DIRECTORY**

# **Chapter 1 Product Outline**

# <span id="page-2-1"></span><span id="page-2-0"></span>**1.1 Outline**

Thor Broadcast's Integrated Decoder, multi-input modulator is an all-in-one device which integrates demodulation, trans-mux and modulation in one unit to convert signals into RF output. It is a 1-RU chassis which supports 4 tuner inputs to receive signals from satellite $(S/S2)$ , cable or terrestrial (ATSC). To meet customers' various requirements, the H-4ATSC-QAM-IP / H-IRD-V4 is also equipped with 2 ASI inputs and 1 output with 2 separate ASI ports and 4 MPTS UDP IP ports. The output modulated signals are to be received by TV Tuners, STB's etc.

The USB port is designed to record encoded video (TS) and save it in TS files in the USB Key or Hard Disks, and then the TS files can be played back through the USB port.

The four CAMs/CIs and BISS modules can descramble the programs input from 4 Tuner inputs. Its pluggable structure design greatly facilitates the change of modules (demodulator) as needed.

# <span id="page-2-2"></span>**1.2 Features**

- 4 DVB-C/T/T2/S/S2 Tuner and 2 ASI input ports
- Accurate PCR adjusting
- PSI/SI editing and inserting
- PID Remapping
- Excellent RF output performance index, MER≥42db
- 4\*DVB-C RF out
- 2 separate ASI&IP (4\*MPTS over UDP) mirror 4 RF output
- 4 CAM can decrypt multiple programs from 4 Tuner inputs
- BISS descrambling
- Record encoded TS and playback TS files (\*.ts) through USB port
- LCD display and keyboard, web management, updates via web and USB

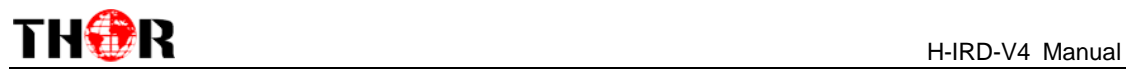

# <span id="page-3-0"></span>**1.3 Principle Chart**

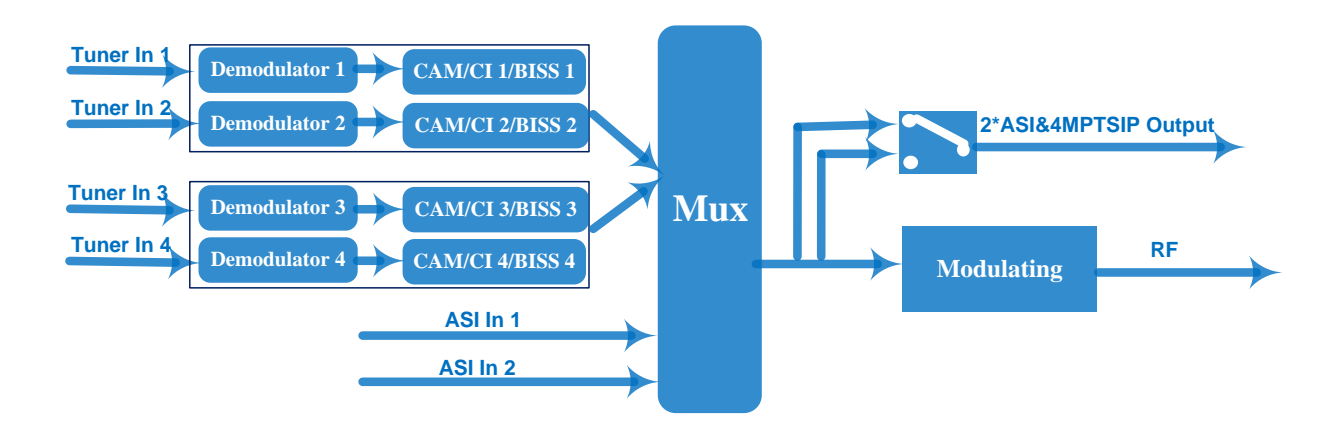

# <span id="page-3-1"></span>**1.4 Technical Specifications**

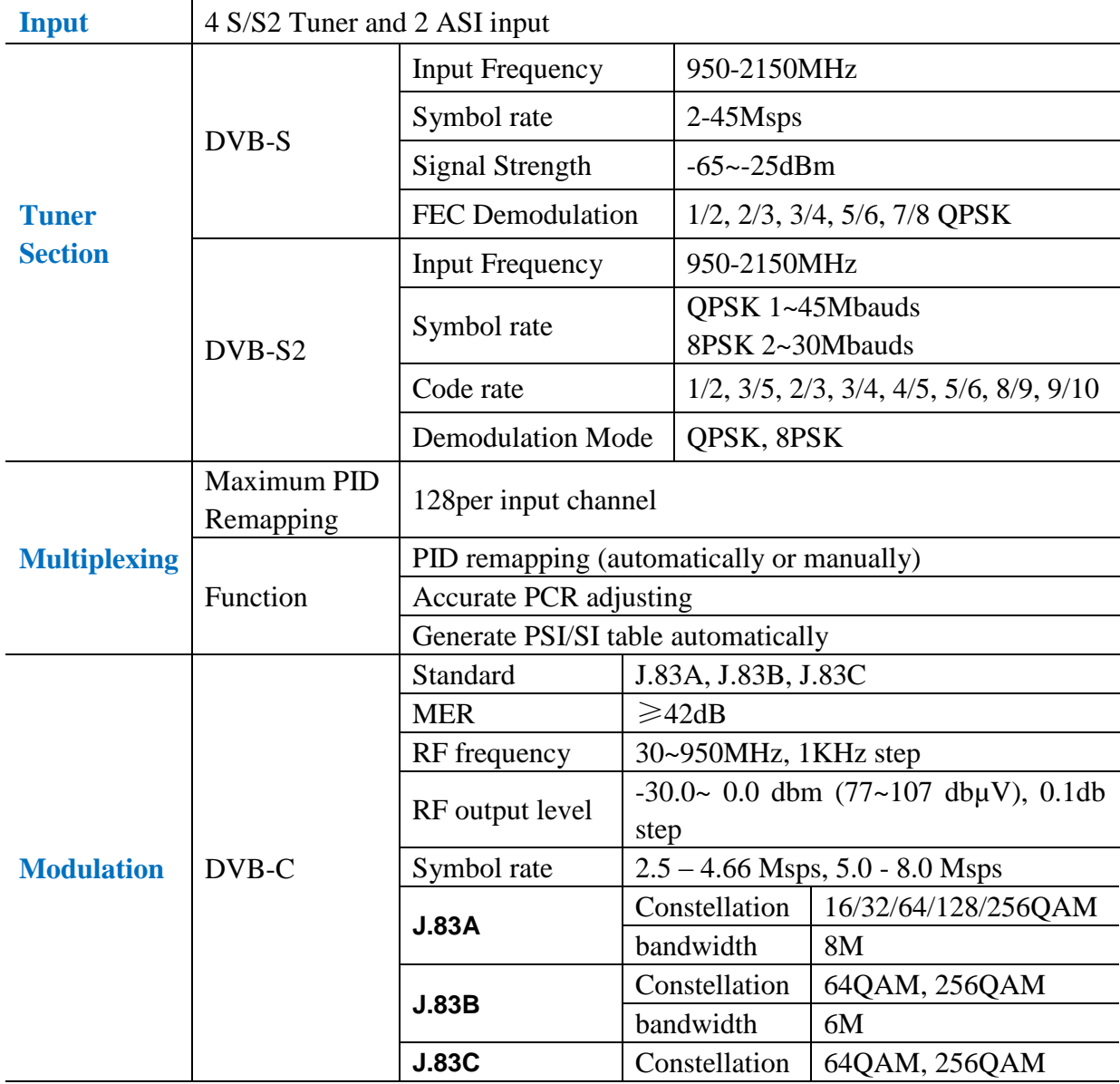

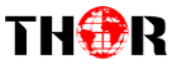

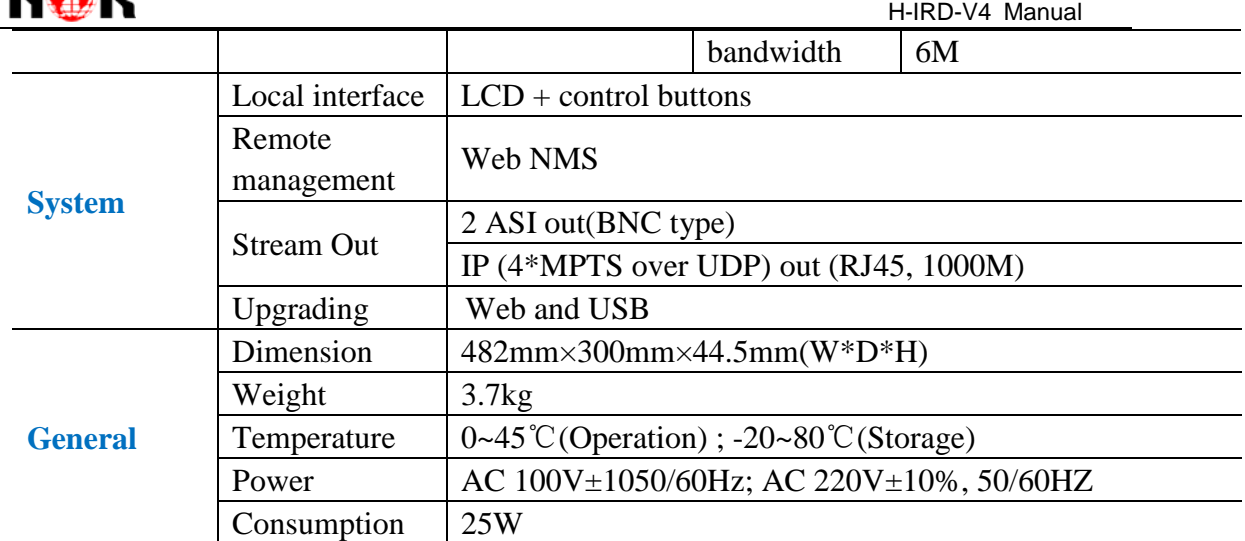

# <span id="page-4-0"></span>**1.5 Appearance and description**

Front Panel Illustration:

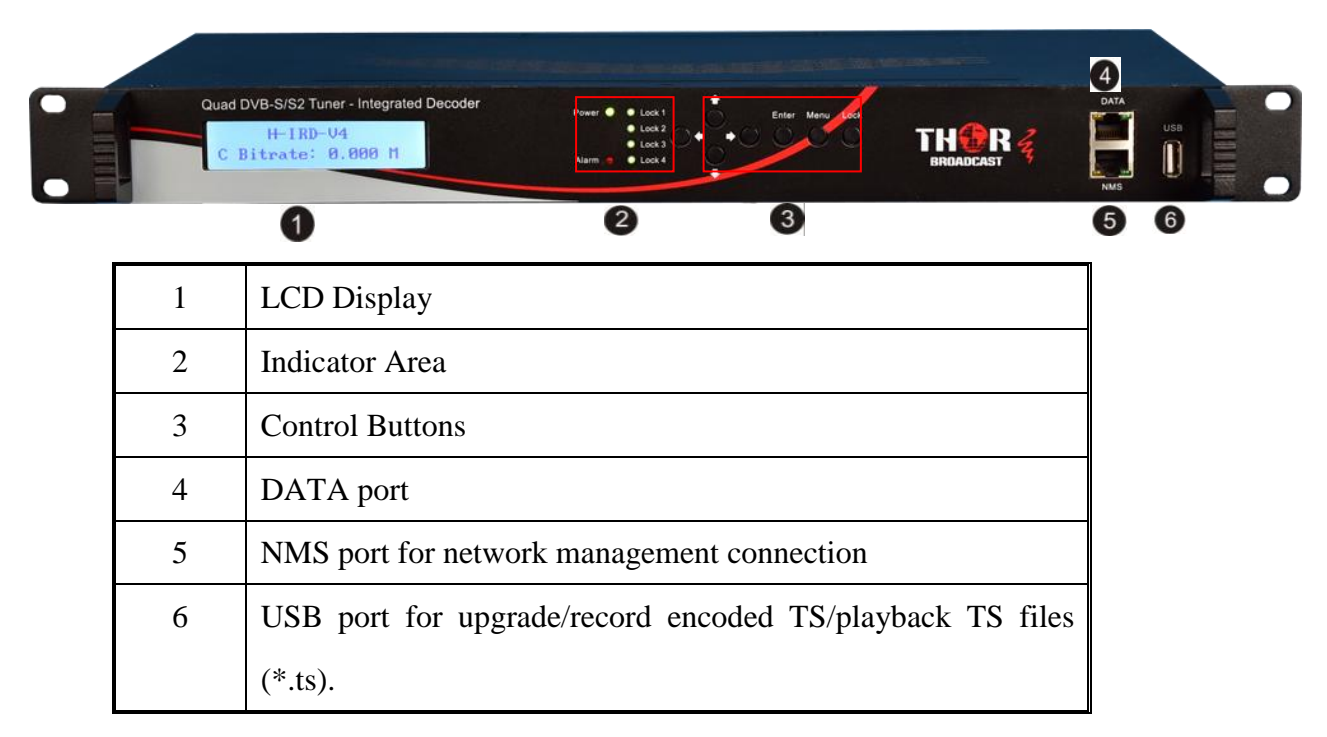

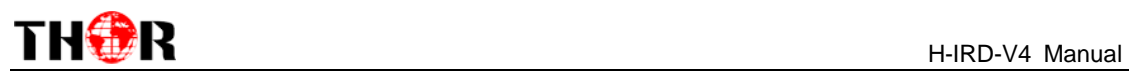

J.

### Rear Panel Illustration:

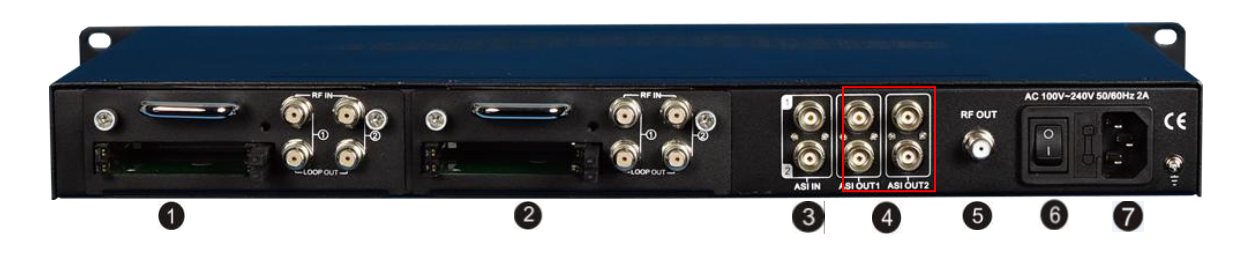

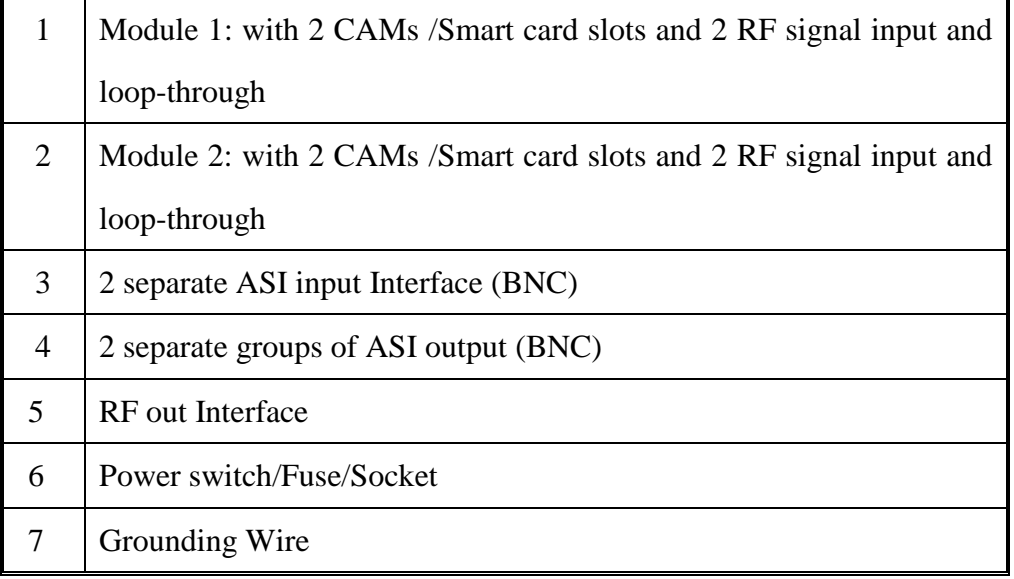

<span id="page-6-0"></span>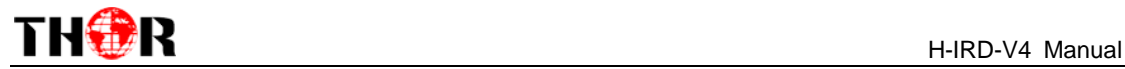

# **Chapter 2 Installation Guide**

# <span id="page-6-1"></span>**2.1 Contents Check**

The contents of your new IRD V4 should include the following items:

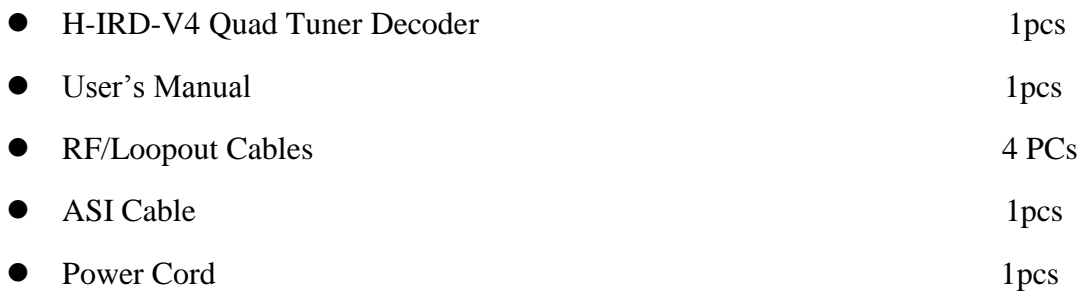

# <span id="page-6-2"></span>**2.2 Installation Preparation**

When you install your device, please follow these guidelines and steps. The details of installation will be described in the rest part of this chapter, you can also refer to the rear panel chart during the installation.

- Checking the possible device for missing pieces or damage during transport
- Preparing relevant rack for installation
- **•** Installing unit
- Connecting signal cables
- Connecting communication port (if it is necessary)

# 2.2.1 Device's Installation Flow Chart Illustrated as following:

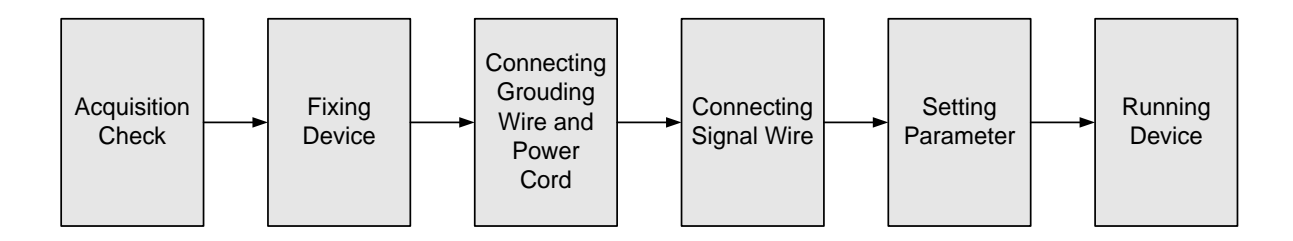

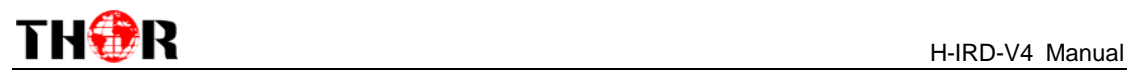

# 2.2.2 Environment Requirement

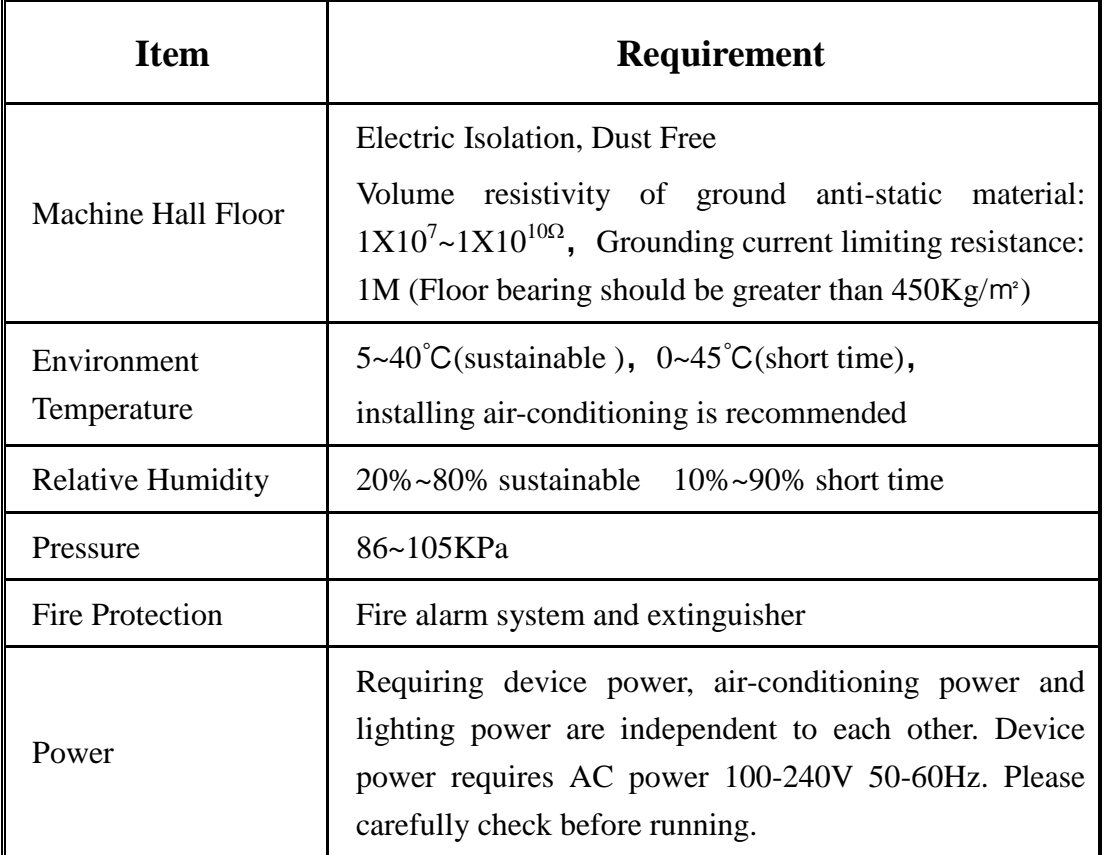

## 2.2.3 Grounding Requirement

 $\checkmark$  It is important to keep this device grounded to ensure all of the modules function correctly. Correctly grounding the device will also help prevent any electrical interference, lightening. Etc. Also it helps reject minor interference that may disrupt the devices ability to function smoothly. General rule of them, make sure the device is grounded when installing anywhere.

 $\checkmark$  Always use copper wire. When applied correctly the ground must be wrapped well to ensure maximum conduction so it can reduce any high frequencies. The copper ground wire should also be as short and thick as possible

 $\checkmark$  Installer must make sure that the two ends of the ground are well conducted and have appropriate anti-rust properties.

 $\checkmark$  It is prohibited to use any other device as part of the grounding electric circuit.

 $\checkmark$  The area of the conduction between the ground wire and device's frame should be no less than 25 ㎡.

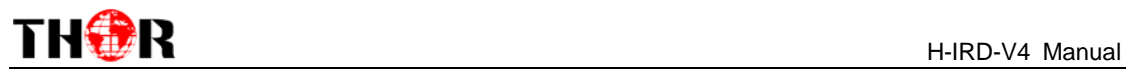

# <span id="page-8-0"></span>**2.3 Wire's Connection**

The grounding wire conductive screw is located at the right end of rear panel, and the power switch, fuse, power supply socket is just beside it, order goes like this, power switch is on the left, power supply socket is on the right and the fuse is just between them.

• Connecting Power Cord

You can insert one end into power supply socket, while the other end can be connected to AC power outlet.

• Connecting Grounding Wire

When the device solely connects to protective ground, the grounding resistance should be smaller than  $1\Omega$ .

#### **Caution:**

**Before connecting power cord to the IRD, you should set the power switch to "OFF"**.

# <span id="page-8-1"></span>**2.4 Signal Cable Connection**

The details are as follows:

IRD V4 Cable Illustration:

**NMS Cable illustration (CAT5):** 

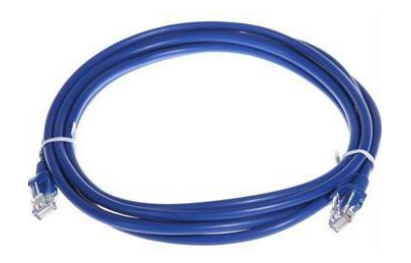

**RF Input/Loop Cable Illustration:**

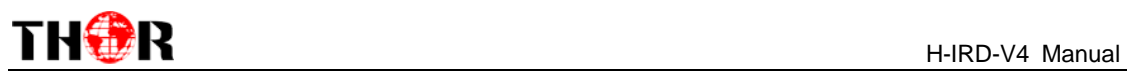

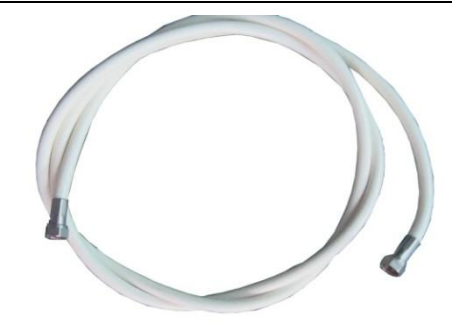

**ASI Input Cable Illustration:**

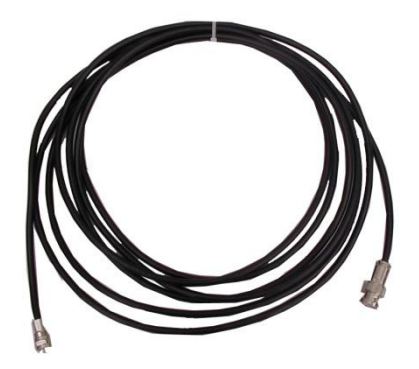

<span id="page-10-0"></span>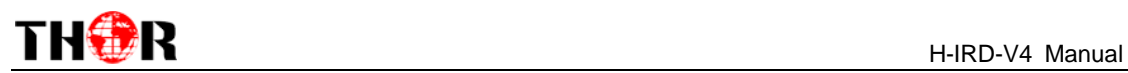

# **Chapter 3 Operation**

The front panel of the Thor Broadcast H-IRD-V4 is the user-operating interface and the equipment can be easily managed by anyone according to the directions displayed on the LCD:

### **Keyboard Function Description:**

**MENU:** Cancel current entered value, resume previous setting; Return to previous menu.

**ENTER:** Activate the parameters which need modifications, or confirm the change after modification.

**LEFT/RIGHT:** Choose and set the parameters.

**UP/DOWN:** Modify activated parameter or paging up/down when parameter is inactivated.

**LOCK:** Lock the screen/cancel the lock state. After pressing the lock key, the LCD will display the current configuring state.

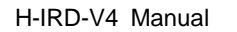

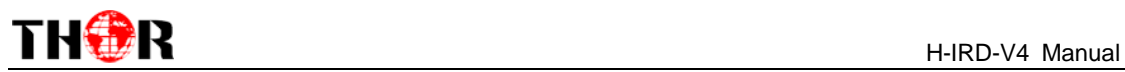

# <span id="page-11-0"></span>**3.1 LCD Menu Tree**

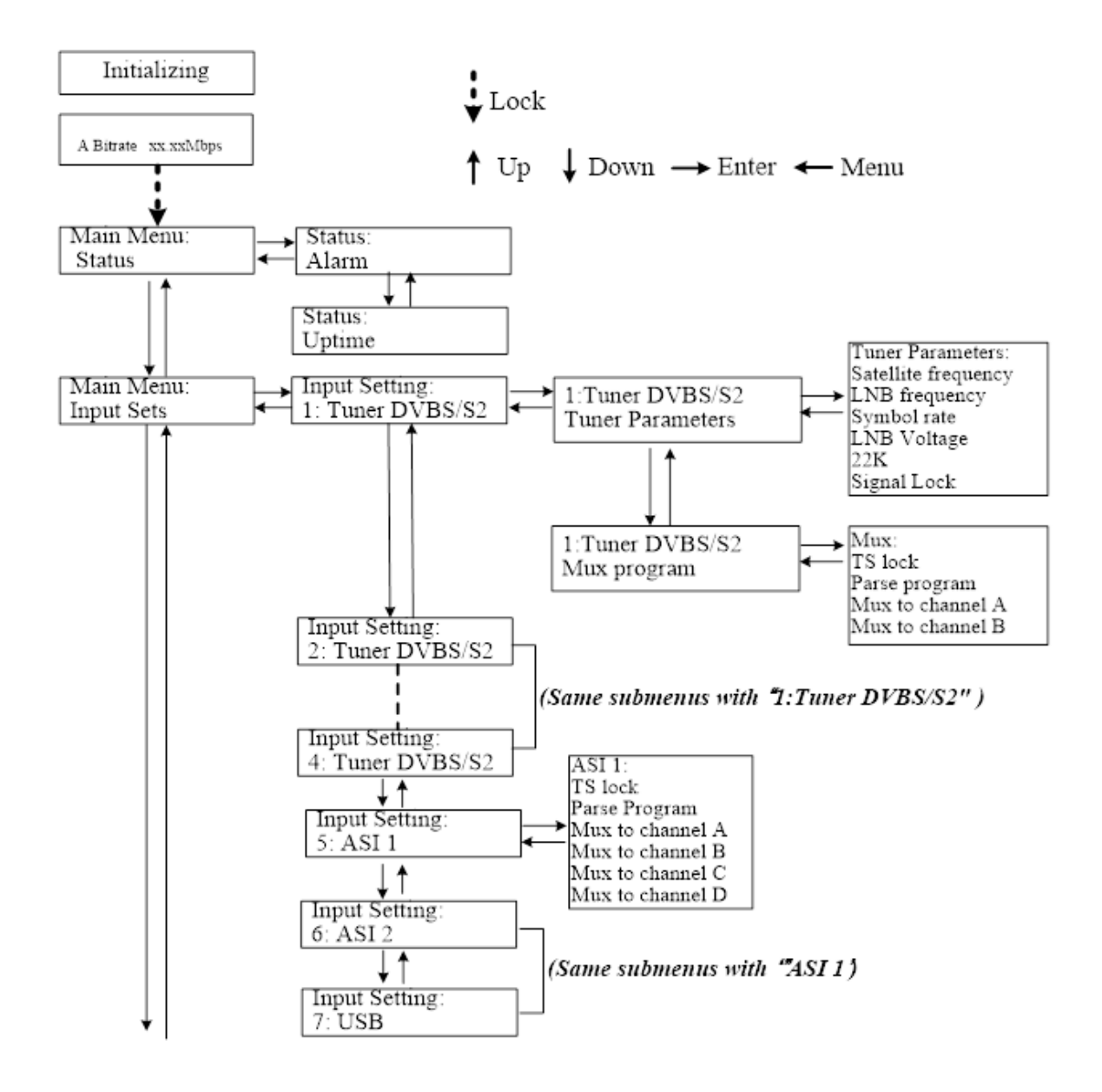

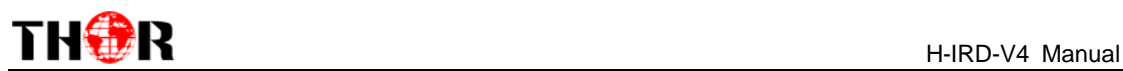

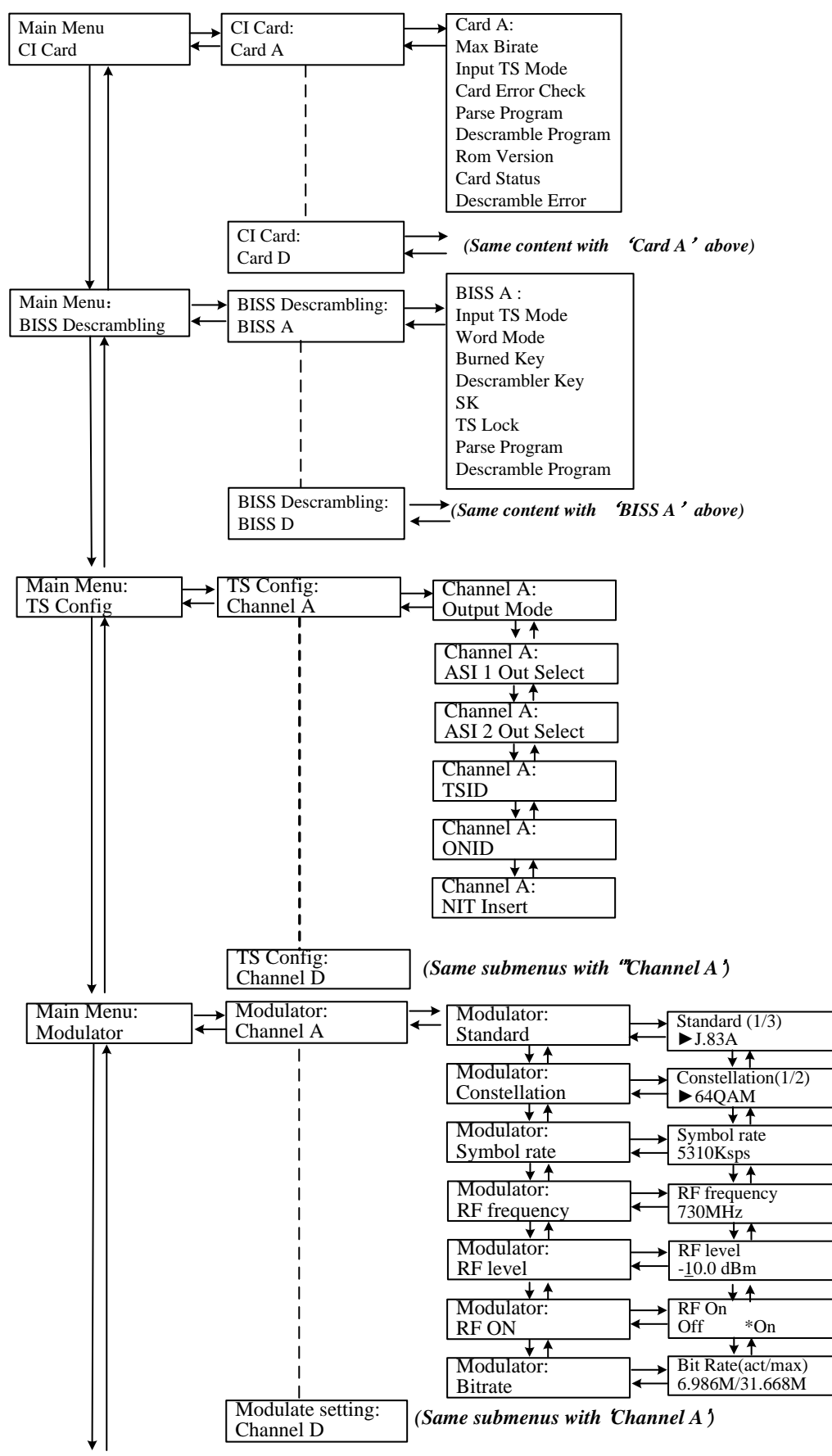

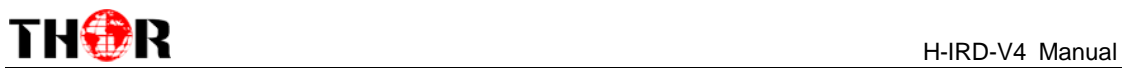

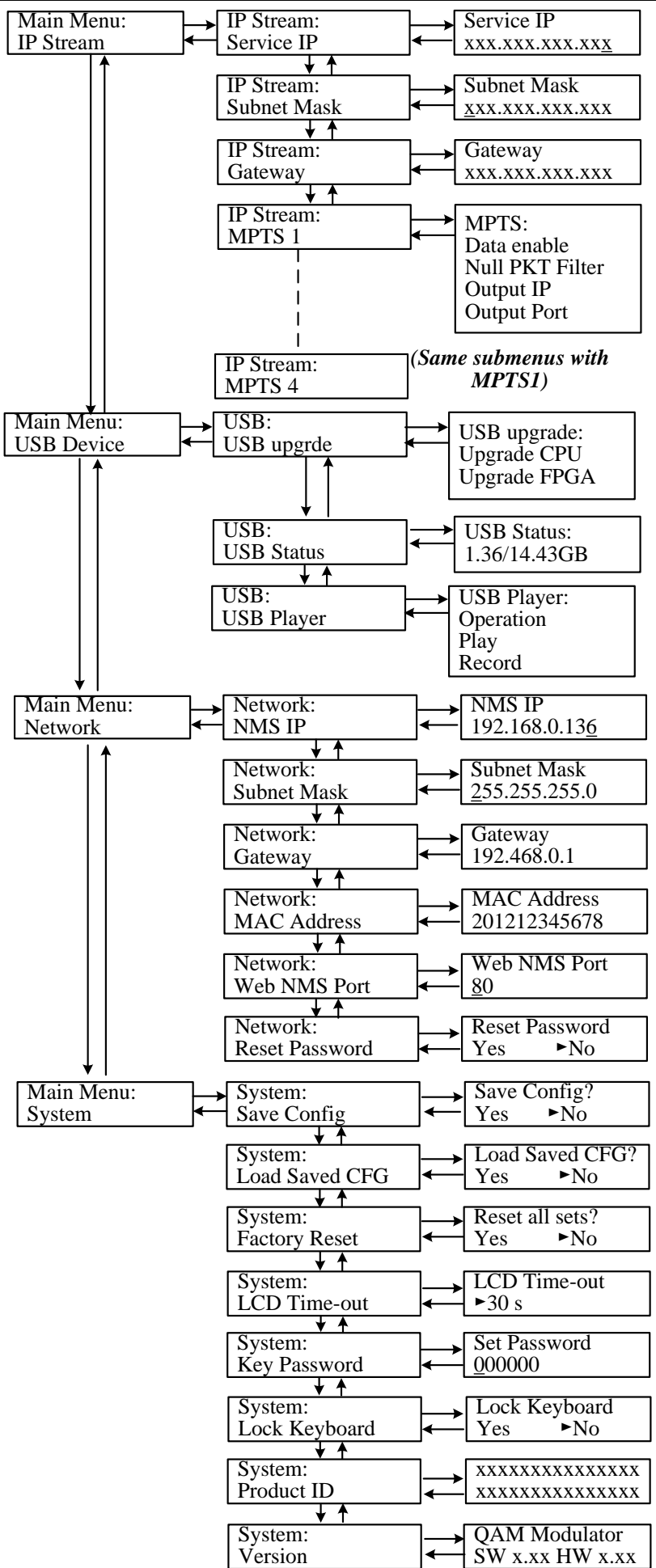

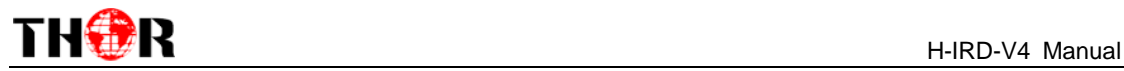

# <span id="page-14-0"></span>**3.2 General Setting**

Switch on the device and after a few seconds' initialization, it presents start-up pictures as shown below:

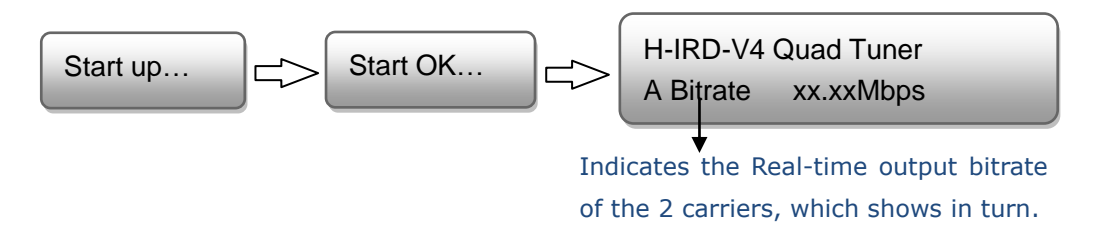

Press '**LOCK**' key on the front panel to enter the main menu. The LCD will display the following pages where user can configure the parameters for the device:

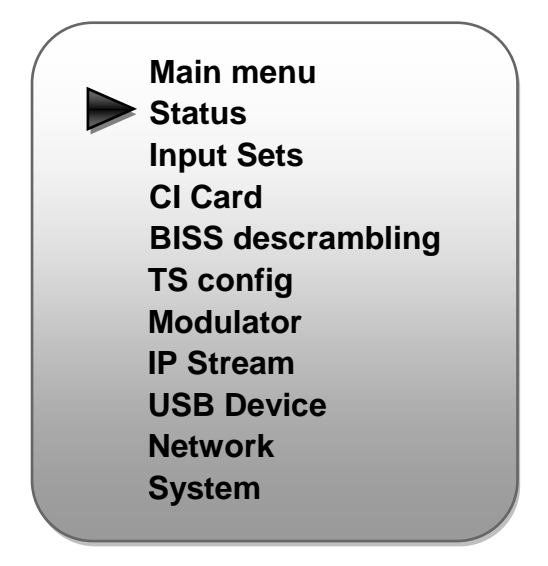

You can adjust all the settings according to the 8 directions displayed on the LCD. You can press UP/DOWN buttons to specify menu item, and then press ENTER to enter the submenus as below:

## **3.2.1 Status**

#### **Alarm**

The alarm indicator will turn on if there is no A/V signals inputting or outputting or if the bit rate overflows. You then can enter this menu to check the error type. Otherwise it shows the 'system run normal'.

> **Alarm System run normal**

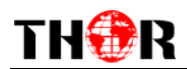

### **Uptime**

Press Enter to enter "Status" and it displays the working time duration of the device. It times upon power on

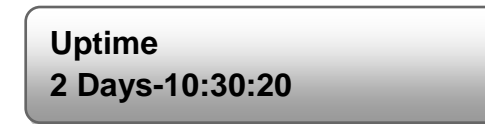

## **3.2.2 Input Sets**

The IRD-V4 supports 4 tuner inputs and 2 ASI inputs. Please connect the signals to the input interfaces and enter 'Input Sets' to configure the tuner and ASI input parameters. It displays as shown below:

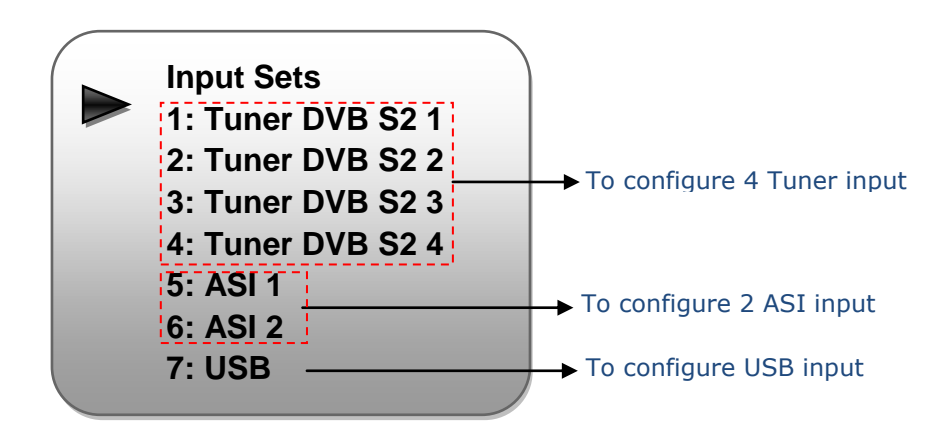

### **Tuner DVB S/S2 1~4**

Press ENTER key to enter 'Tuner DVB S2 1' to configure tuner 1 input parameters, and it displays below image. The settings principle for the 4 tuners is the same as 'Tuner DVB S2 1'.

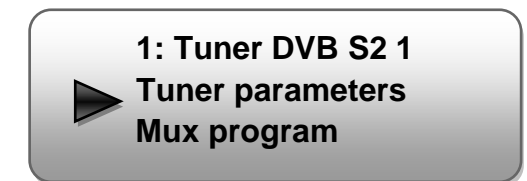

**Tuner parameters:** Enter this menu to configure the each parameter according to your signal source to receive TS. (Make sure the responding RF cable is properly connected.)

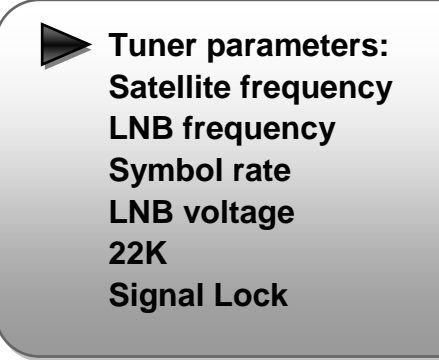

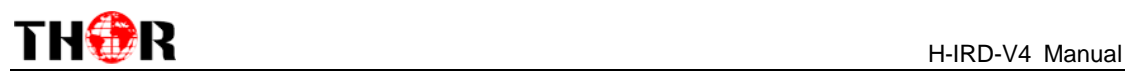

**Mux Program: P**arse the Tuner input program list and select programs to mux out via the 4 carriers in this menu.

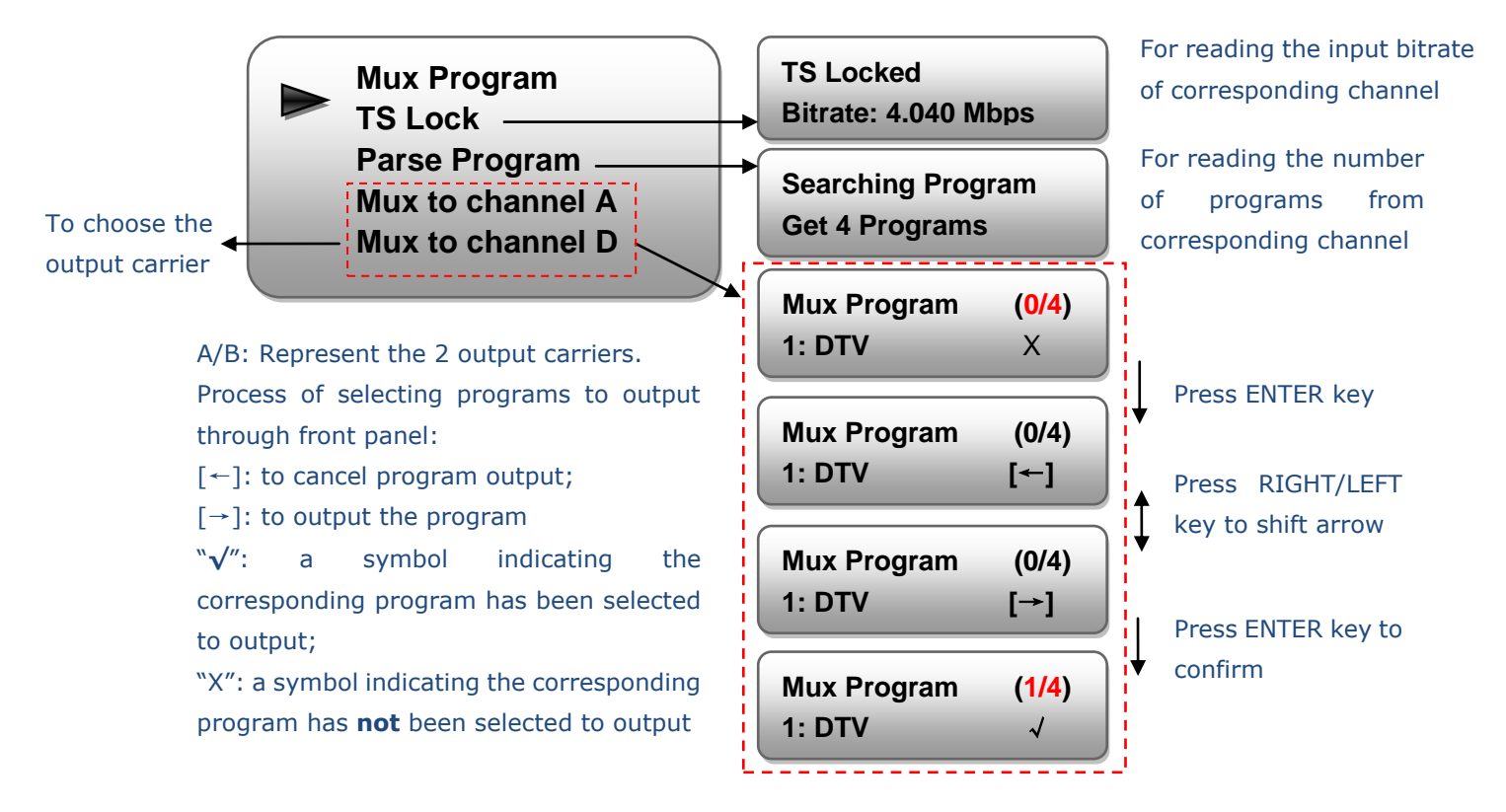

### **ASI 1~2/USB**

Press ENTER key to enter 'ASI/USB' to select ASI/USB input program(s) to mux out.

The setting principle for the 2 ASI and USB are the same.

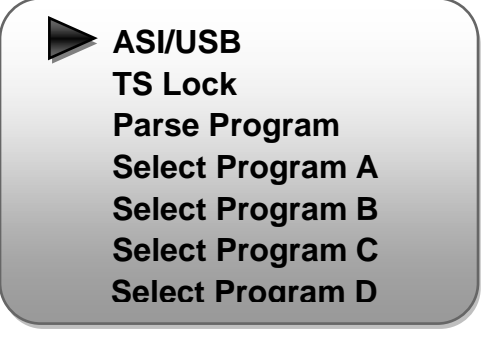

The operation method is the same as described as the tuner input above. 

## **3.2.3 CI Card**

This unit supports 4 CI cards to descramble programs from Tuner input. One CI card can be applied to descramble one Tuner input signal source. You can press ENTER key to enter 'CI Card' to configure the 4 cards respectively.

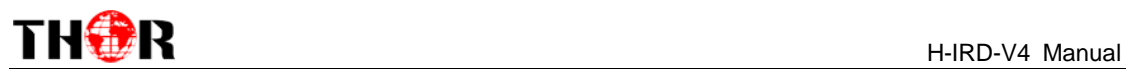

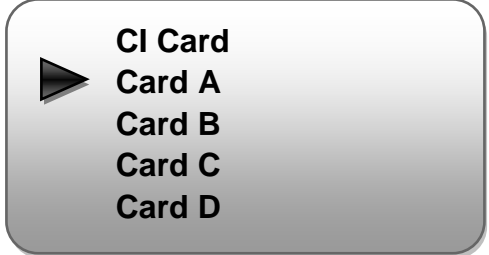

Press ENTER key to enter Card A (or Card B/C/D), the setting principle is the same.

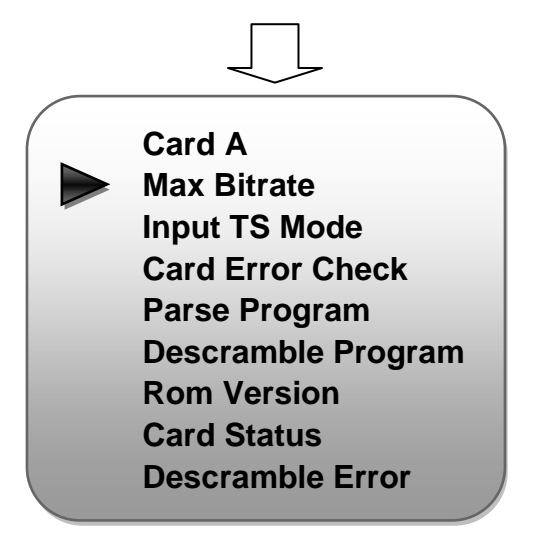

#### **Max Bit rate**

CI Max Bitrate options range from 48-108Mbps. Move the triangle to select a value as principle: Actual Input Bitrate≤ Max Bitrate≤CI Max decrypting capacity

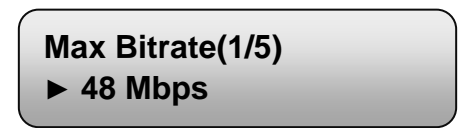

#### **Input TS Mode**

One CI card can be applied to descramble Tuner 1 or Tuner 2 input signal sources. 'Skip CI card' means to skip the card which is used for FTA stream.

> **Input TS Mode (1/2)** ► **Skip CI Card Tuner 1 Tuner 2**

#### **Card Error Check**

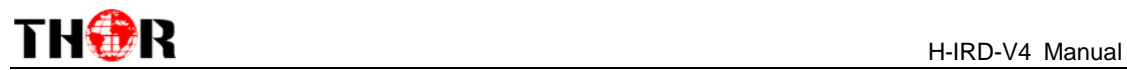

Decide whether to enable or disable the card error check function in this menu.

**Card Error Check (1/2)** ► **Enable**

#### **Parse Program**

Read the quantity of programs parsed from the de-scrambled channel.

**Searching Program Get 8 Programs**

#### **Descramble Program**

Select program(s) from the searched out programs to descramble. The quantity to be descrambled will depend on the CAM/CI performance you apply to.

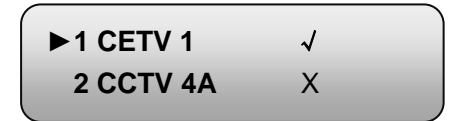

#### **Rom Version/Card Status/Descramble Error**

Read the other info about the CI card in the following menus.

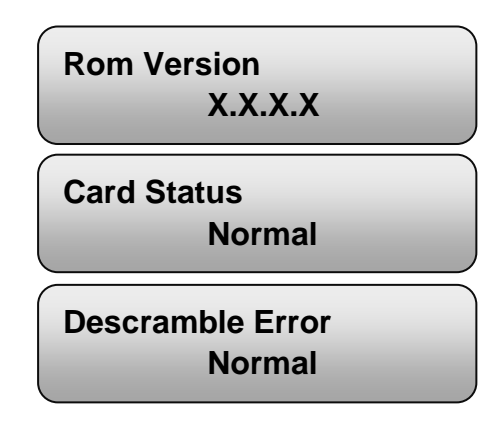

## **3.2.4 BISS Descrambling**

Thor's IRD V4 also supports BISS to descramble encrypted programs from Tuner input. Enter 4 BISS descrambling to configure the 4 BISS respectively. One BISS can be applied to descramble one corresponding Tuner input signal sources.

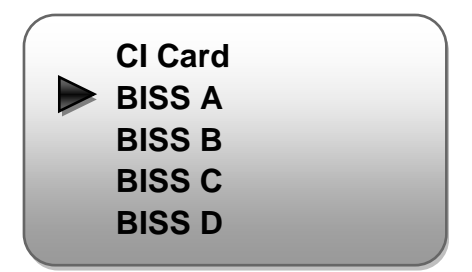

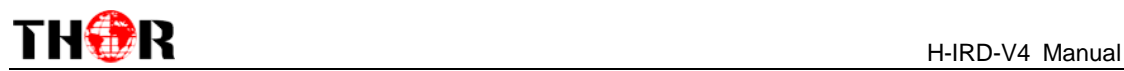

Press ENTER key to enter BISS A (or BISS B/C/D), the setting principle is the same:

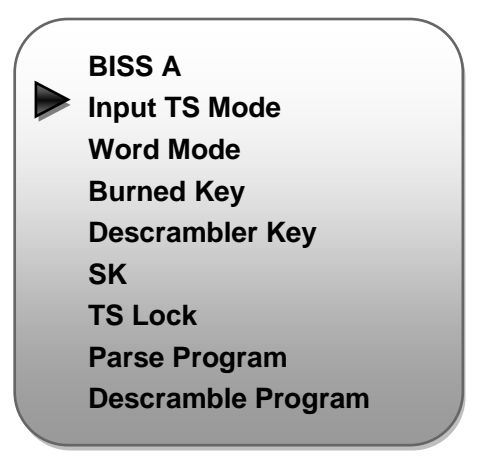

#### **Input TS Mode**

One BISS can be applied to descramble one corresponding Tuner input signal sources. 'Skip BISS' means to skip the card which is used for FTA stream.

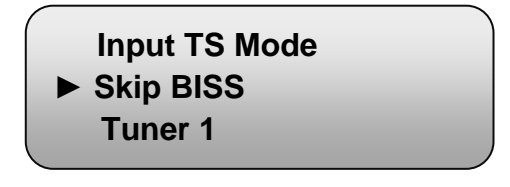

#### **Word Mode / Burned Key /Descrambler Key/SK**

You need to input keys to descramble programs as per the BISS scrambling side which usually is DVB-S/S2 modulator.

The descrambling principle is as follows on the chart below:

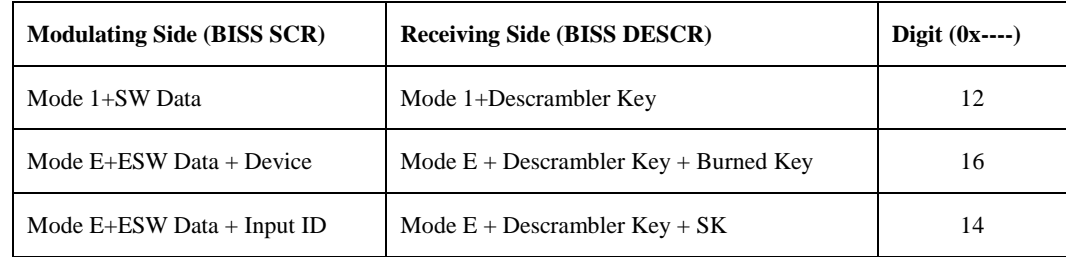

#### **TS Lock**

Read the real-time bitrate of the corresponding channel.

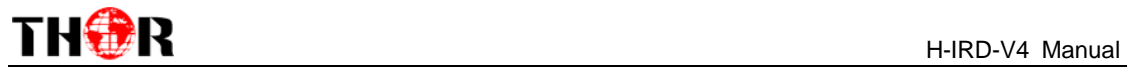

#### **Parse Program**

Read the quantity of programs parsed from the de-scrambled channel.

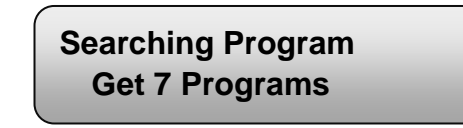

#### **Descramble Program**

Select program(s) from the searched out programs to descramble.

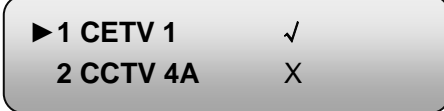

## **3.2.5 TS Config**

Enter 'TS Config' to configure the TS output parameters.

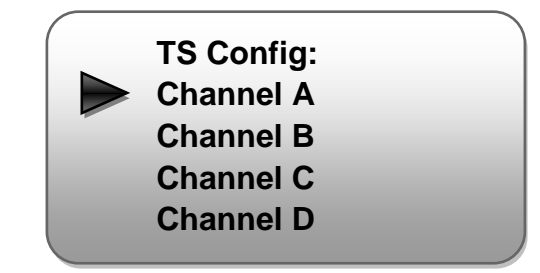

Enter "Channel A"/"Channel B" /"Channel C" /"Channel D" to set the corresponding TS

parameters. Submenus (taking "Channel A" as an example) are:

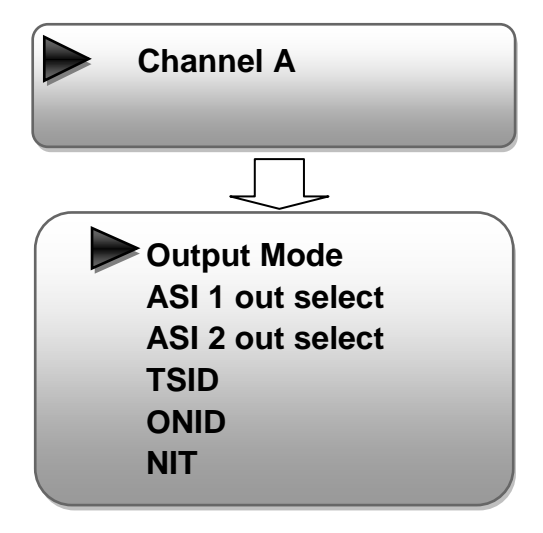

**Output Mode:** Enter this menu to choose the output Mode. This IRD is equipped with 4

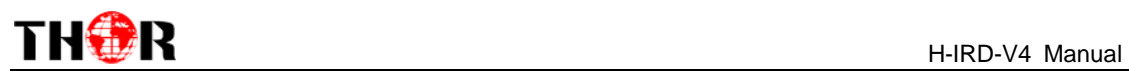

Tuners, 2 ASI and 1USB input ports.

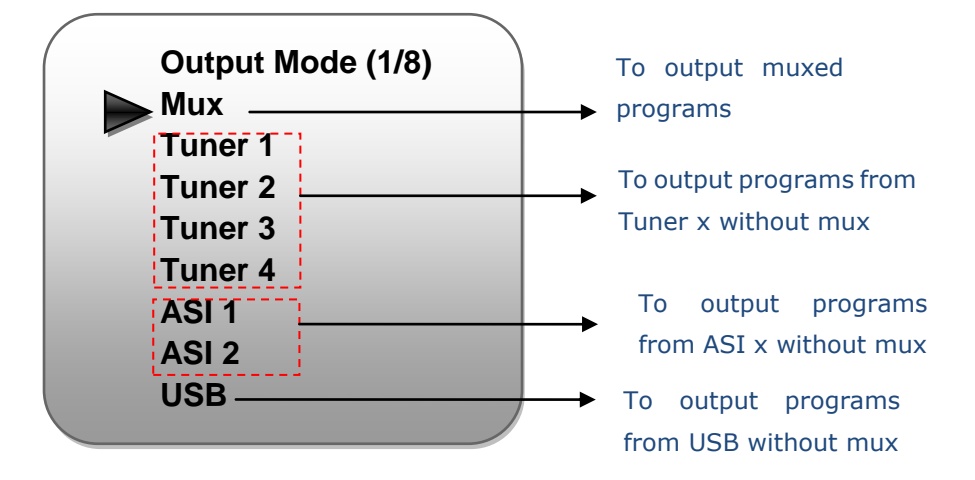

**ASI 1/2 out select:** Enter this menu to choose the ASI output channel.

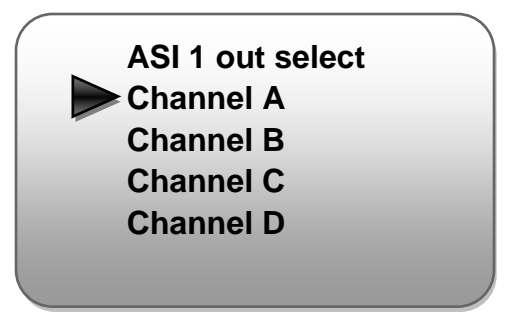

**TS ID:** Set TS ID in this menu.

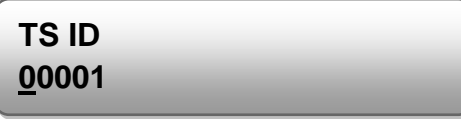

**ON ID:** Set ON ID (original network ID) in this menu.

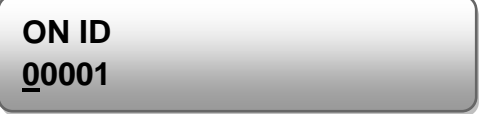

**NIT:** NIT (Network Information Table) is a very important table for describing the network and TS. Set NIT parameters under this menu.

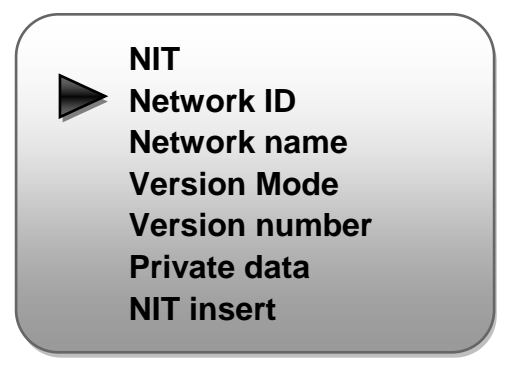

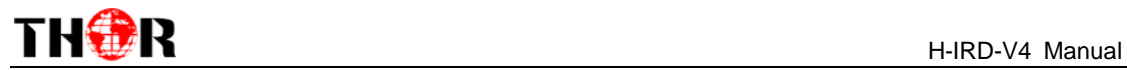

# **3.2.6 Modulate Settings**

When entering "Modulate Settings" submenu, configure the modulating parameters for the 4 carrier outputs separately.

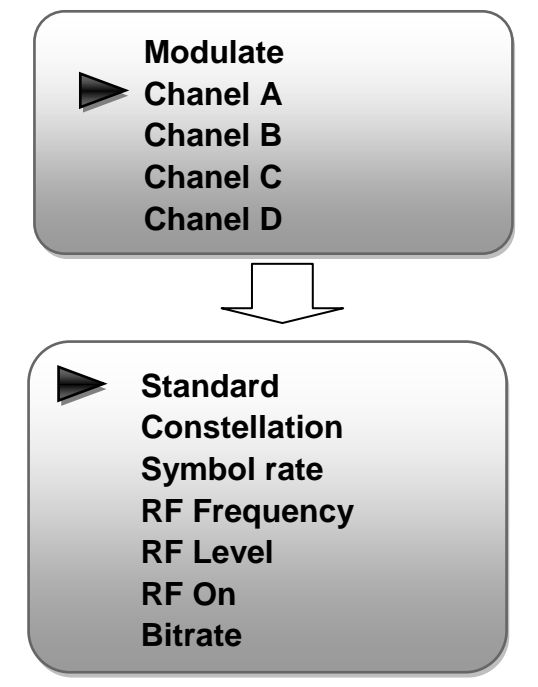

#### **Standard**

There are three possible options provided for selecting bandwidth: 6M, 7M, and 8M. When the display shows them, just press LEFT and RIGHT key to choose and press ENTER to confirm.

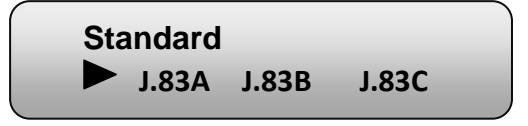

#### **Constellation**

Four different constellations 64QAM and 256QAM will be shown on the LCD window. Set constellation type with the same method mentioned above.

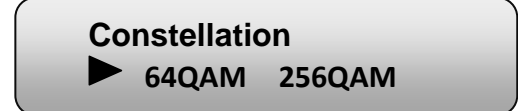

#### **Symbol rate**

When user enters Symbol rate, the LCD would show the current working rate.

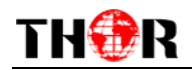

Check symbol rate here.

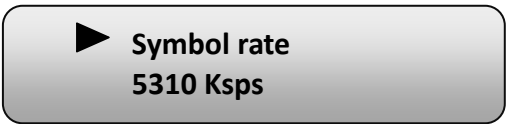

#### **RF Frequency**

The RF output frequency range is from 30 to 950MHz with 1K stepping. After entering the RF frequency setting submenu, press LEFT, RIGHT, UP, and DOWN buttons to adjust the frequency and confirm by press ENTER button.

> **RF Frequency 750.000 MHz**

#### **RF Out Level**

The RF attenuation range is from -30~0dbm (77~107dbµV) with 0.1db step. After entering this setting submenu, you can shift UP/DOWN/LEFT/RIGHT key to set the output level and press ENTER to confirm.

> **RF Out Level -10.0 dbm**

#### **RF On**

This interface is to decide whether to enable the RF (carrier A) output or not.

**OFF**: to disable programs to output through carrier A.

**ON**: to enable programs to output through carrier A.

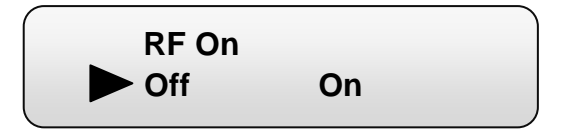

#### **Bitrate**

The current actual bitrate and the maximum bitrate the carrier supports

**Bitrate(Act/Max) XX.XXM/ XX.XXM**

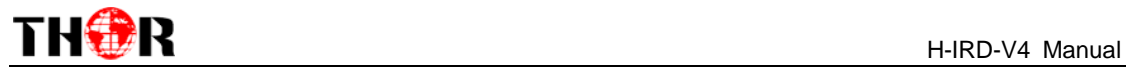

# **3.2.5 IP Stream**

TS to output in IP (4\*MPTS) format through the DATA port. Users can set IP output parameters in this menu.

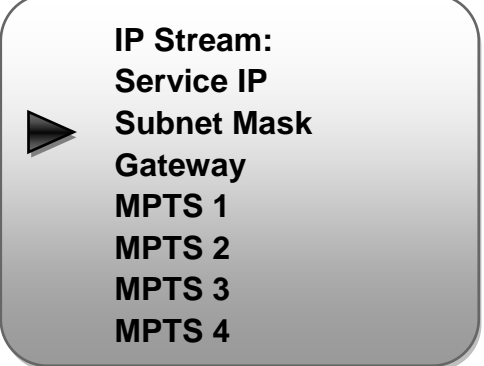

# **3.2.7 USB Device**

Check USB status and choose to update CPU or FPGA at this menu. USB port can be used to record encoded TS and playback TS files (\*.ts).

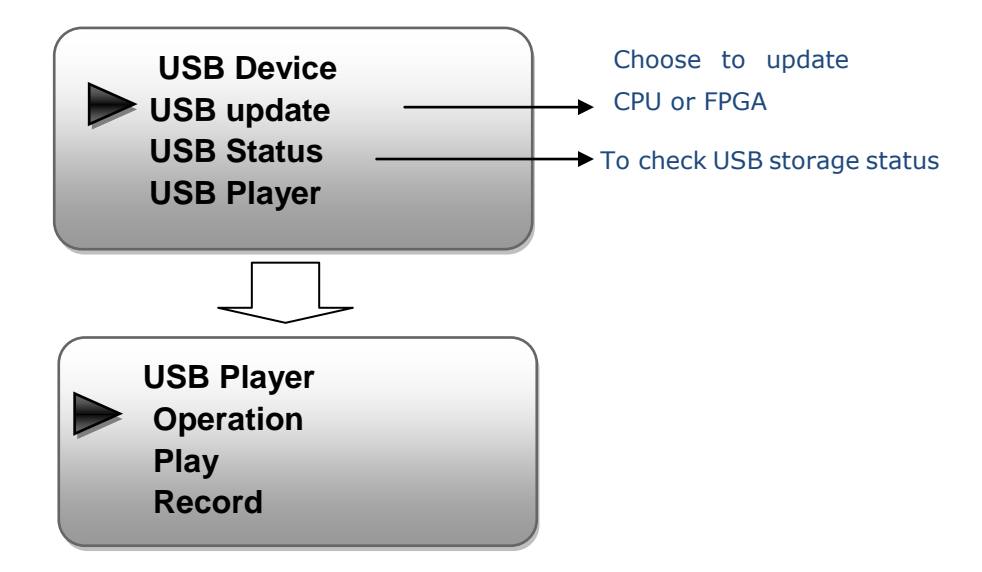

#### **Operation**

Choose the operation mode for USB port. When you choose "Play TS", record TS function is not applicable. Choose "Record TS", then Play function is not applicable.

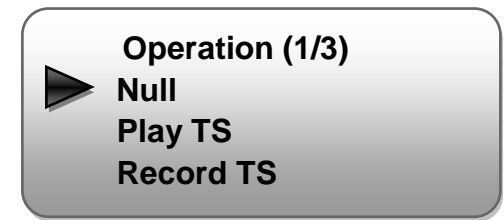

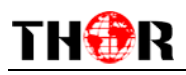

 $\blacktriangleright$ **Play**

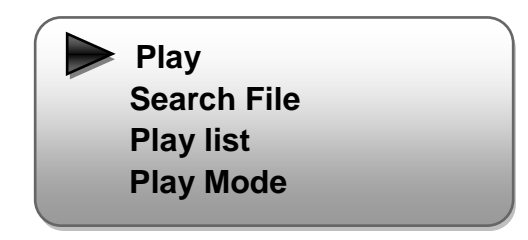

Search File: read the quantity of programs in the USB.

Play list: view program list in the USB device.

Play Mode: select a play mode for the \*.ts files as needed before playing the \*.ts file and specify a video under 'Single file' / 'Single loop' mode and press "Enter" button to start play. While under 'Play all' / 'Loop all' mode, it automatically plays files from first to end.

#### **Record**

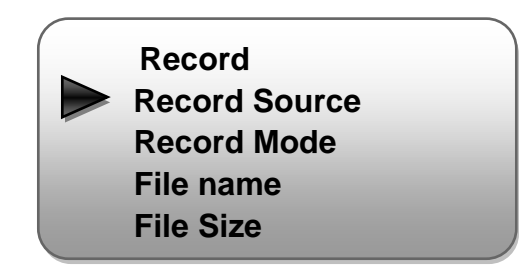

Record Source: choose to record one output carrier.

There are 3 record Modes provided:

- "Single file": For example, when the file size is set as 1000M and the \*.ts is recorded up to 1000M, it automatically stops recording TS.
- "Segment file": For example, when the file size is set as 1000M and the \*.ts is recorded up to 1000M, it automatically saves the files and continues to record TS and save it to next file until the USB memory is full.
- "Loop record": It automatically saves the files and continues to record TS and save it to next file. When the USB memory is full, it replaces the previous file.

File Name: enter this menu to edit name for the \*.ts files to be recorded. For example, if users name it "Record-", it will give name to the saved \*.ts files "Record-001.ts", "Record-002.ts"… "Record-00N.ts".

File Size: set the file size for the \*.ts to be recorded. A single file can be maximum 4M in size.

## **3.2.8 Network**

Set network parameters in this menu. Enter 'Network' submenus to separately set corresponding parameters.

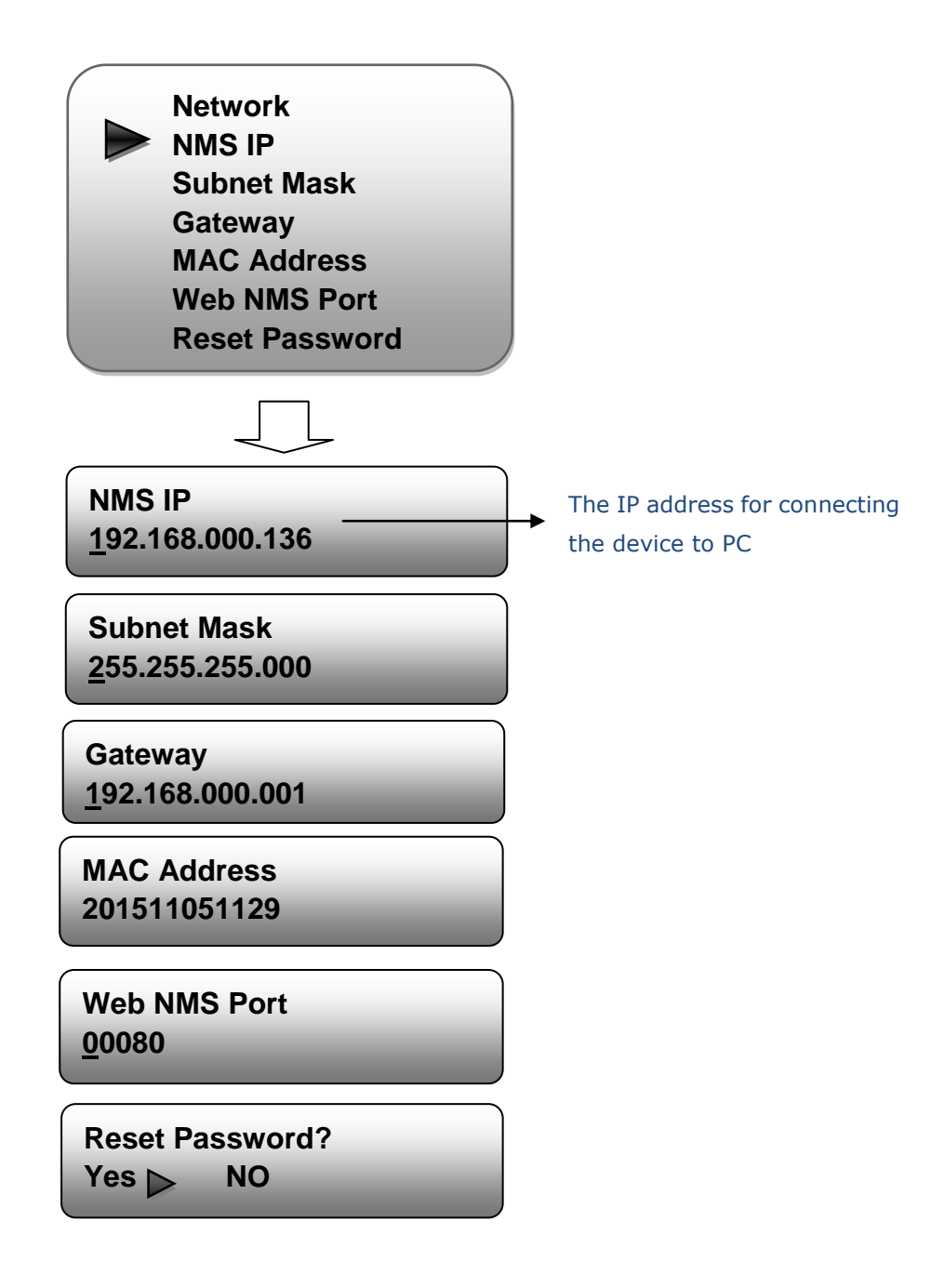

## **3.2.9 System**

Set the system parameters in this menu. Enter 'System' submenus to separately set corresponding parameters.

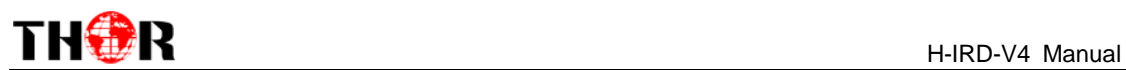

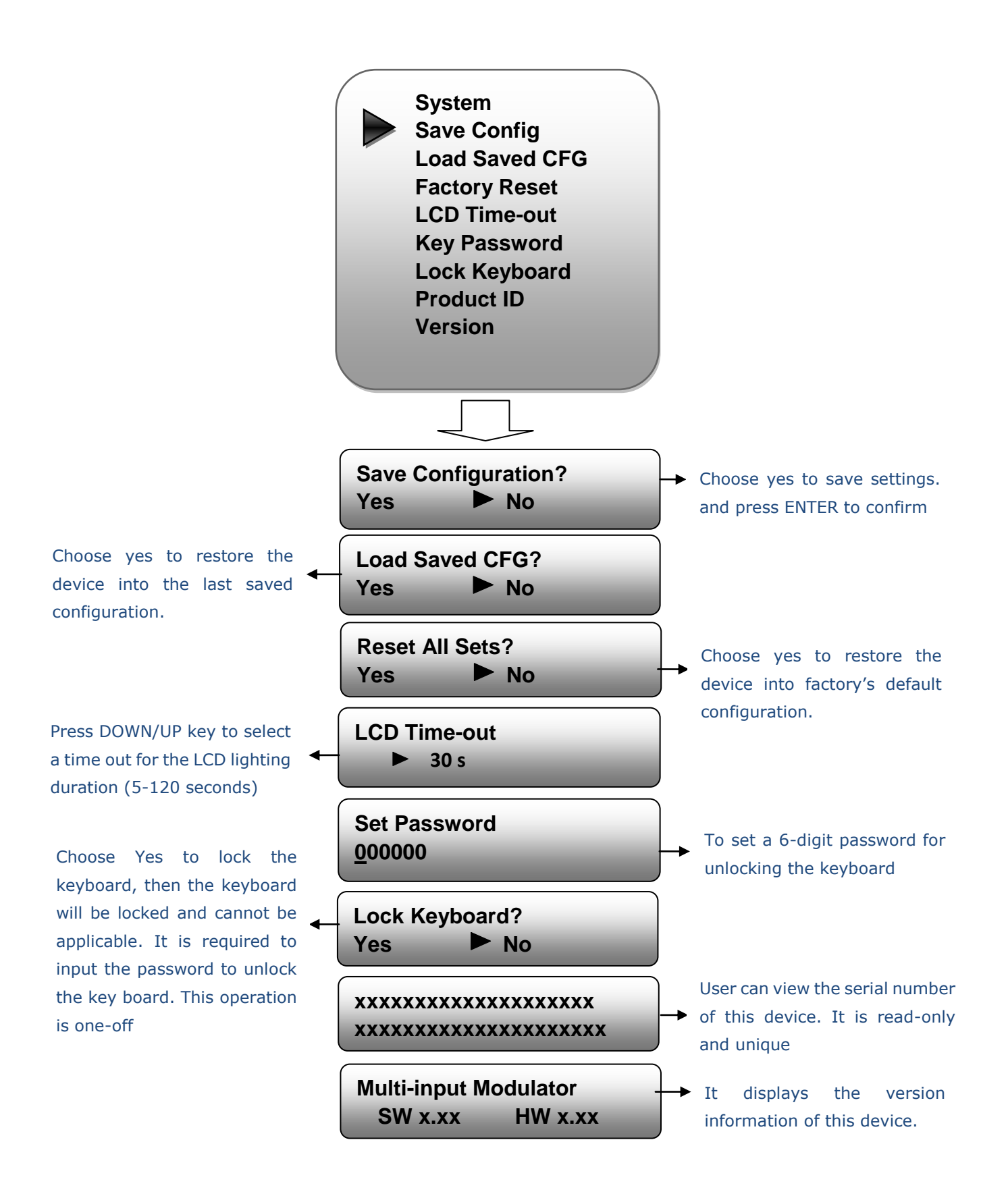

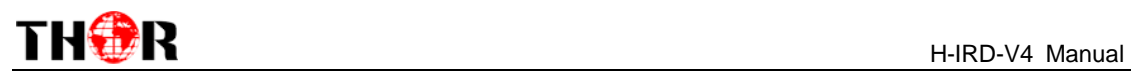

# <span id="page-28-0"></span>**Chapter 4 Web-based NMS Management**

In addition to using the front buttons to control the device, you can also control and set the configuration with the web browser in the PC. Mozilla and Internet Explorer work best.

## <span id="page-28-1"></span>**4.1 login**

The default IP address of this device is 192.168.0.136. (We can modify the IP through the front panel.)

Connect the PC (Personal Computer) and the device with net cable, and use ping command to confirm they are on the same network segment.

E.G. the PC IP address is 192.168.99.252, we then change the device IP to 192.168.99.xxx (xxx can be 1 to 254 except 252 to avoid IP conflict).

Use web browser to connect the device with PC by inputting the IRD's IP address in the browser's address bar and press Enter.

It will display the Login interface as Figure-1. Input the Username and Password (Both are defaulted as "admin".) and then click "LOGIN" to start the device setting.

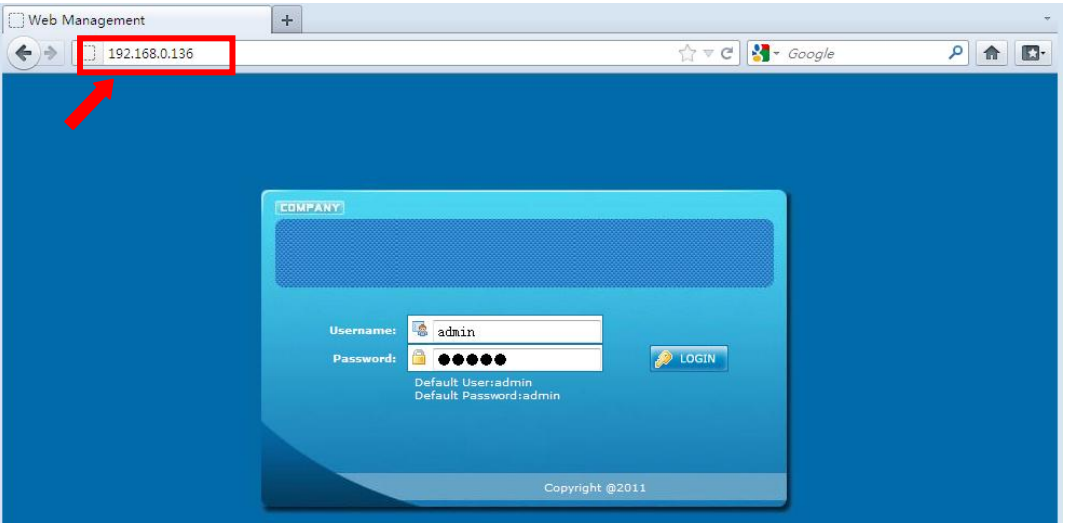

Figure-1

## <span id="page-28-2"></span>**4.2 Operation**

#### **Summary:**

When you confirm the login, it displays the WELCOME interface as Figure-2 where users

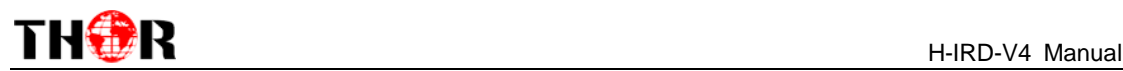

can have an overview of the device's system information and working status.

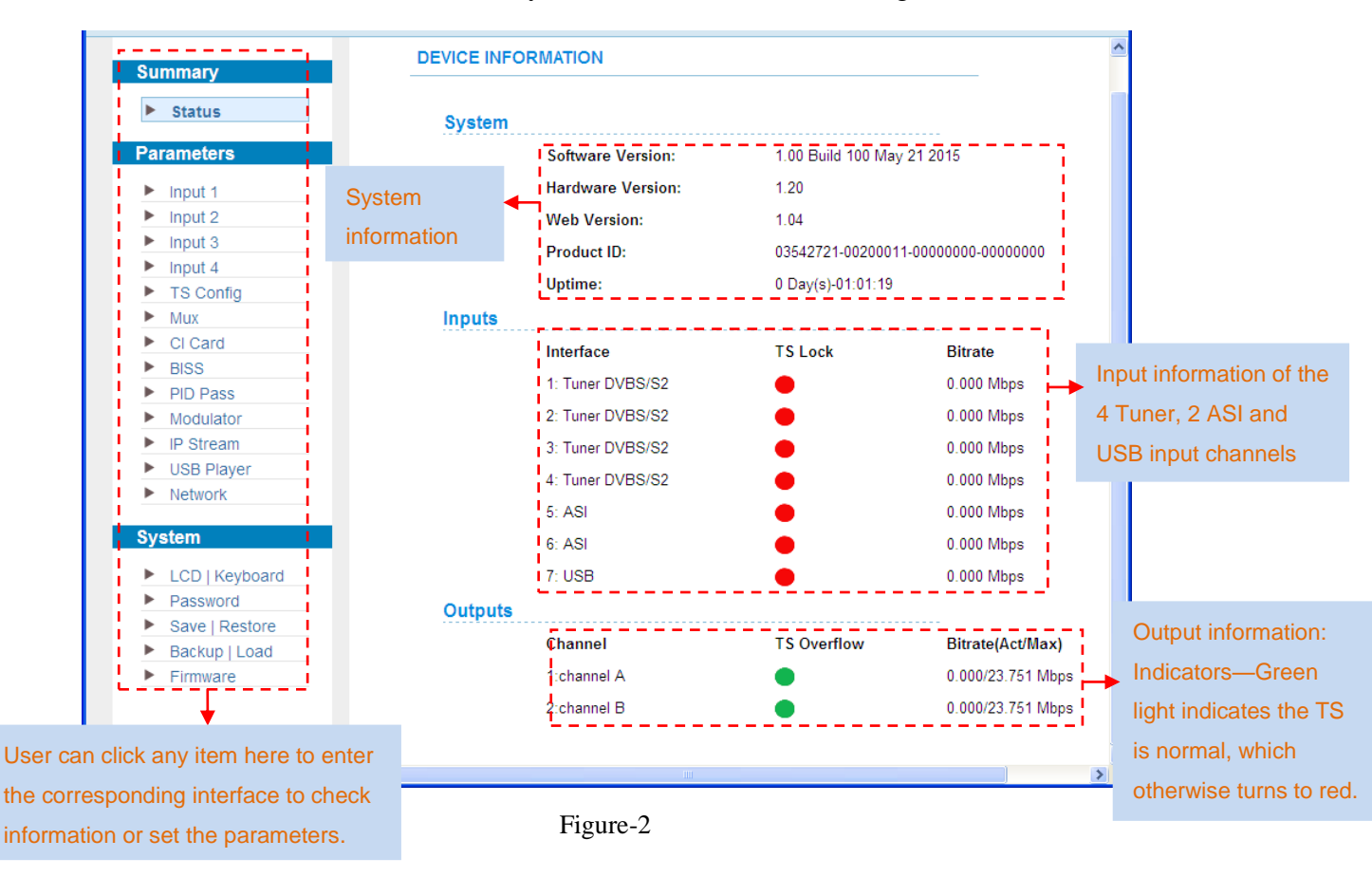

#### **Parameters** → **Input 1-4:**

From the menu on left side of the webpage, click "Input x", it displays the interface where users can configure the input tuner parameters to receive satellite signals. (Figure-3)

| welcome to use Web Manag                    |                           |                            |                                                      |                      |              |                                  |  |
|---------------------------------------------|---------------------------|----------------------------|------------------------------------------------------|----------------------|--------------|----------------------------------|--|
| <b>Summary</b><br><b>Parameters</b>         |                           | <b>TUNER CONFIGURATION</b> |                                                      |                      |              |                                  |  |
| $\blacktriangleright$ Input 1<br>Input 2    | <b>DVBS/S2 parameters</b> |                            |                                                      |                      |              | Input right information in       |  |
| ⇁<br>Input 3<br>Input 4<br>۰Þ.              | To configure              |                            | <b>Satellite Frequency:</b><br><b>LNB Frequency:</b> | 3840.000<br>5150.000 | MHz<br>MHz   | this<br>the<br>as<br>per<br>area |  |
| TS Config<br>►<br>$\blacktriangleright$ Mux | Tuner input 1-4           |                            | Symbolrate:                                          | 27500                | Ksps         | source signal, and then          |  |
| CI Card<br>►                                |                           |                            | <b>LNB Voltage:</b>                                  | 0V                   | $\checkmark$ | click 'Apply' button below       |  |
| $\blacktriangleright$ BISS<br>PID Pass      |                           |                            | 22K:                                                 | OFF                  |              |                                  |  |
| Modulator                                   |                           | <b>Status</b>              |                                                      |                      |              | to receive satellite signals.    |  |
| $\blacktriangleright$ IP Stream             |                           |                            | <b>Signal Lock:</b>                                  |                      |              |                                  |  |
| ▶ USB Player                                |                           |                            | <b>Bitrate:</b>                                      | 34.733 Mbps          |              |                                  |  |
| $\blacktriangleright$ Network               |                           |                            | <b>Signal Quality:</b>                               |                      | 10%          |                                  |  |
| System                                      |                           |                            | <b>Signal Strength:</b>                              |                      | 16%          |                                  |  |
|                                             |                           |                            |                                                      |                      |              |                                  |  |

Figure-3

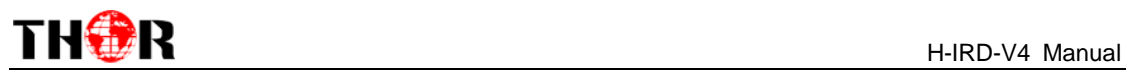

Click "TS Config", it displays the interface where users can configure the output TS

÷

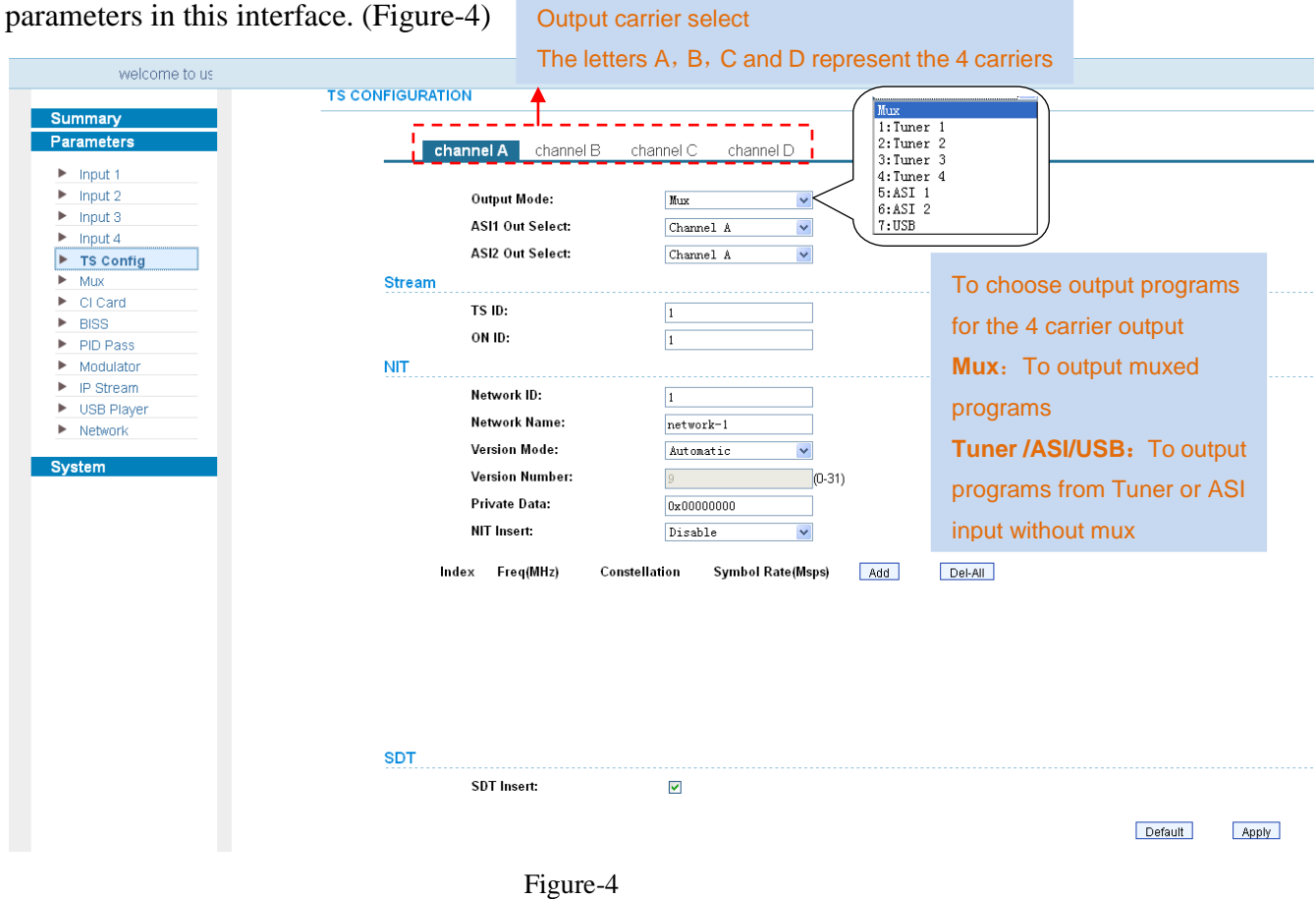

### **NIT Table setting**

**Add** Click this button from NIT area to trigger a dialog box (Figure 5) as below, where

to add the program descriptor in NIT Table.

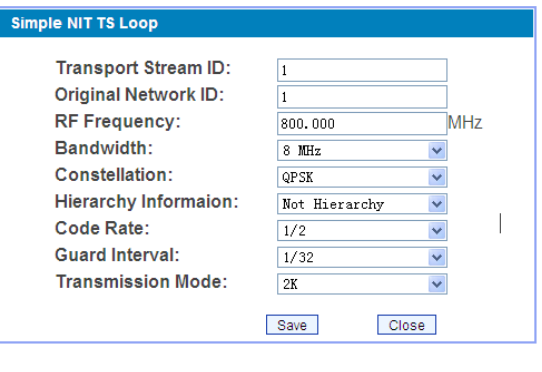

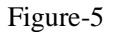

After setting all the data, users need to click on "Save" save to save the setting.

#### **Parameters** → **Mux:**

From the menu on left side of the webpage, clicking "Mux", it displays the interface where users can choose the programs from 8 Tuner and 6 ASI input ports to Mux out.

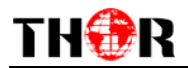

#### (Figure-6)

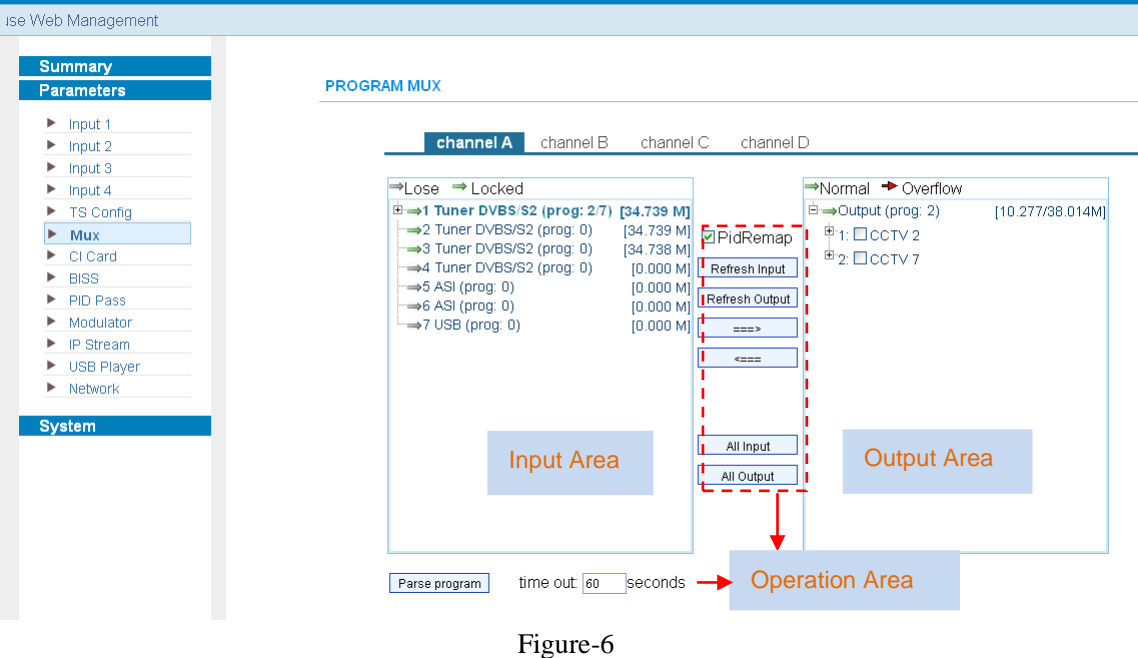

Configure 'Input Area' and 'Output Area' with buttons in 'Operation Area'. Instructions are as below:

**EPID Remap: To enable/disable the PID remapping** 

Refresh Input To refresh the input program information

Refresh Output To refresh the output program information

 $\Rightarrow$ Select one input program first and click this button to transfer the selected

program to the right box to output.

 $\overline{ }$ Similarly, user can cancel the multiplexed programs from the right box.

- All Input To select all the input programs
- All Output To select all the output programs

**Parse program** To parse programs  $\frac{\text{time out } \text{for}}{\text{times}}$  time limitation of parsing input programs

#### **Program Modification:**

The multiplexed program information can be modified by clicking the program in the 'output' area. For example, when clicking  $\frac{1}{T\sqrt{101}}$ , it triggers a dialog box (Figure 7) where users can input new information.

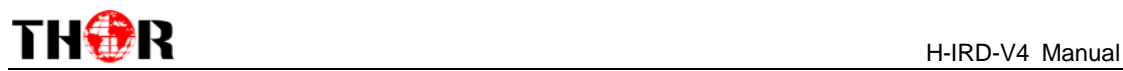

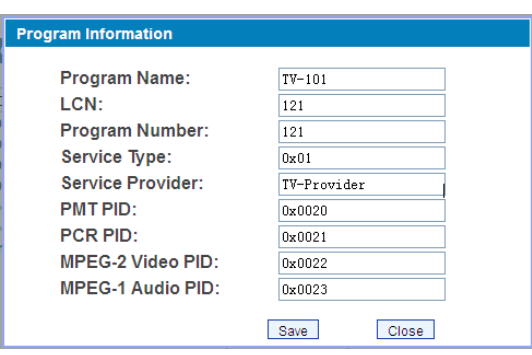

Figure-7

Input new data and click 'Save' button at last to confirm the modification.

#### **Parameters** → **CI Card:**

The IRD V4 also supports 4 CI cards to descramble programs from Tuner inputs. Click and enter 'CI Card' to configure the 4 cards respectively. (Figure-8)

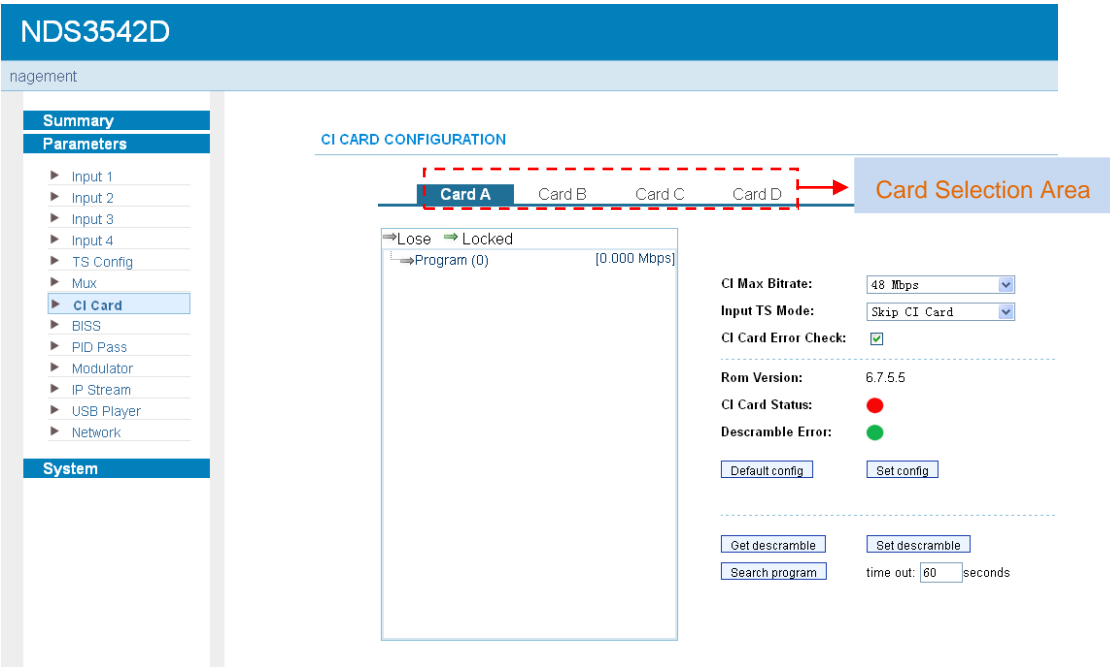

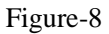

#### **CI Max Bit rate**

CI Max Bitrate options range from 48-108Mbps. Select a value in the pull-down list as principle: Actual Input Bitrate≤ Max Bitrate≤CI Max decrypting capacity.

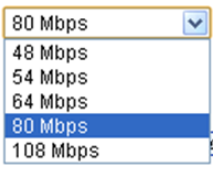

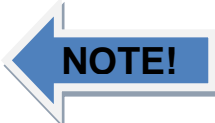

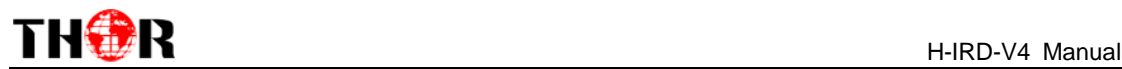

#### **Input TS Mode**

One CI card can be applied to descramble programs from the 2 Tuner input signal sources. 'Skip CI card' means to skip the card which is used for FTA stream.

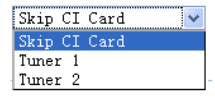

#### **Card Error Check**

Decide whether to enable the card error check function by checking the box.

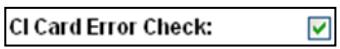

After configuring CI card parameters, click  $\sqrt{\frac{\text{Set config}}{\text{bottom to apply the input data and}}}$ then click **Search program** button to parse programs from the channel selected in 'Input TS Mode'.

The searched out programs will be listed in the 'Descramble' box below: (Figure 9)

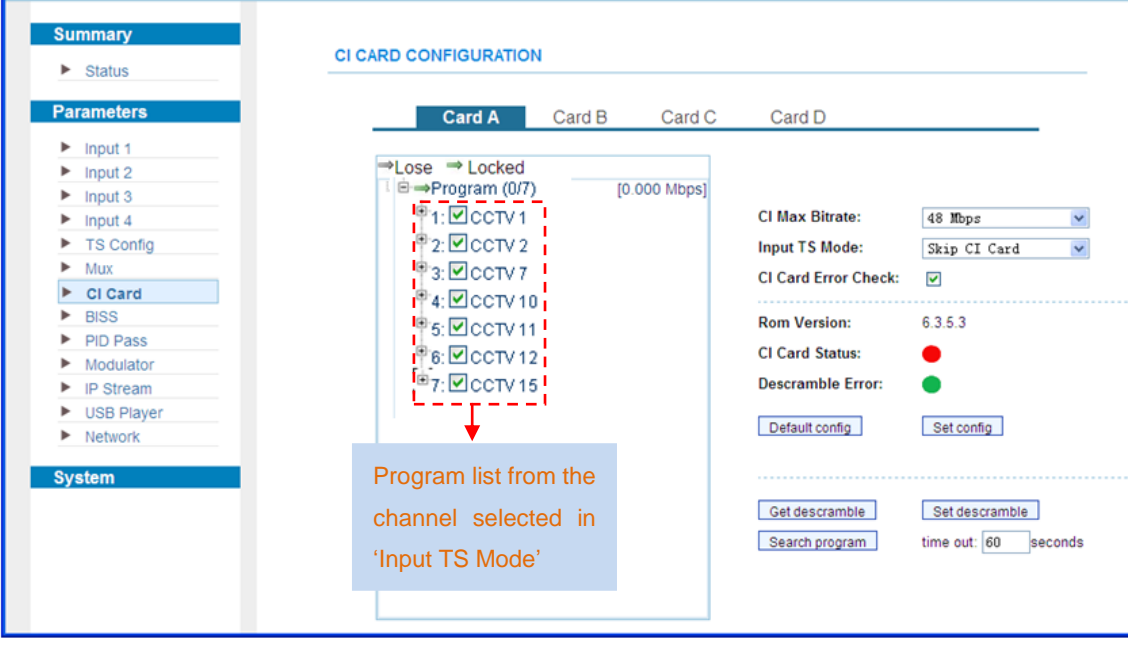

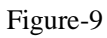

Check the program(s) to be descrambled and click  $\boxed{\text{Set}$  descramble button to start descrambling the checked program(s). The program quantity to be descrambled will depend on the CAM/CI performance you apply to.

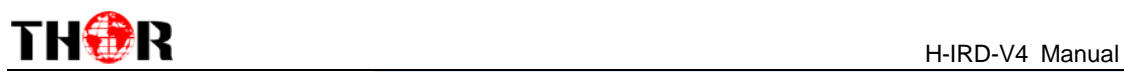

| □→Program (7/7)<br>$\overline{P}$ 1: $\overline{Q}$ CCTV 1<br>Program Number: 301                                                                                                    | Number before slash indicates the programs which have been descrambled.<br>Number behind slash indicates the whole programs from the selected channel. |  |  |  |
|----------------------------------------------------------------------------------------------------|----------------------------------------------------------------------------------------------------|--|--|--|
| Service Type: 0x01<br>I Rervice Provider: CCTV<br><b>RePMT PID: 0x0101</b><br><b>R</b> PCR PID: 0x1ffe<br><b>E</b> Elements<br>$\frac{1}{2}$ $\sqrt{CCTV}$ 2<br>$\frac{1}{2}$ 3: $\sqrt{}$ CCTV 7<br>$4 \sqrt{C}$ CCTV 10<br>$5.02$ CCTV 11<br>$E$ 6: $C$ CCTV 12<br>$\overline{B}$ 7: $\overline{C}$ CCTV 15 | Users can also read the program information by clicking '+' symbol.                                                                                    |  |  |  |

**Parameters** → **BISS:**

From the menu on left side of the webpage, clicking "BISS", it displays the interface where users can configure 4 BISS and descramble the input channels. (Figure-10)

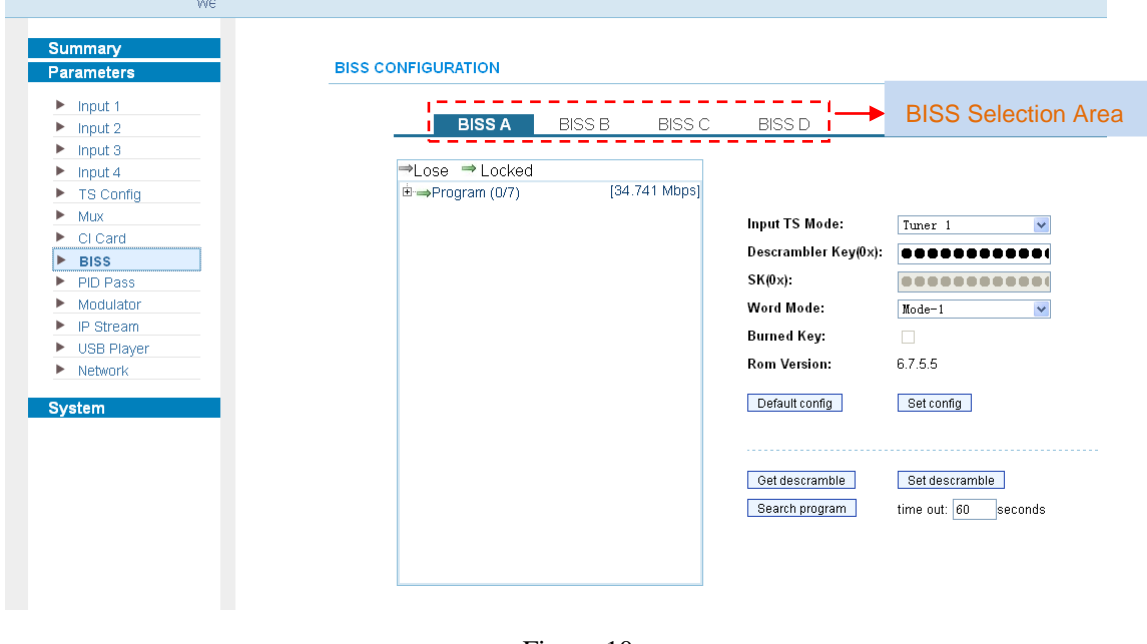

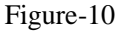

**Input TS Mode:** One BISS can be applied to descramble one corresponding Tuner input signal sources. 'Skip BISS' means to skip the card which is used for FTA stream.

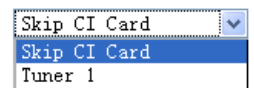

One BISS tag can be applied to descramble one channel Tuner input signal. 'Skip BISS' means not to involve BISS function and it is used for FTA stream.

Items showing below are working as per the keys or codes set in the BISS scrambling side (DVB-S/S2 modulators).

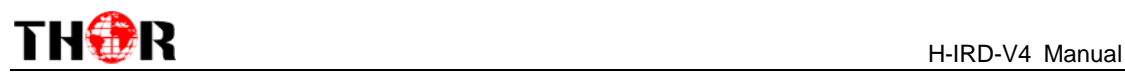

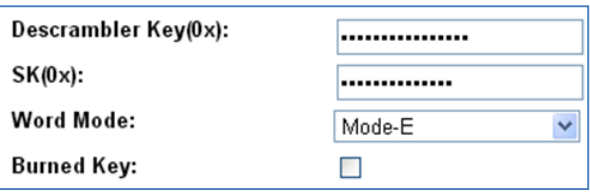

Input corresponding items and data to active the BISS descrambling as principles be

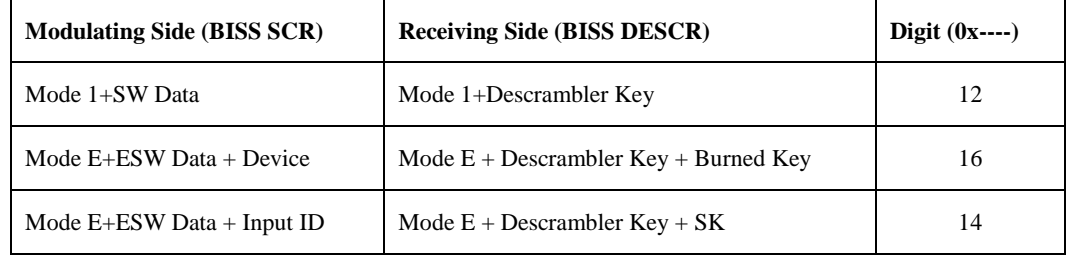

After configuring the above BISS parameters, click  $\frac{\text{Set config}}{\text{bottom to apply the input}}$ data and then click **Search program** button to parse programs from the channel selected in 'Input TS Mode'.

The searched out programs will be listed in the 'Descramble' box below: (Figure 11)

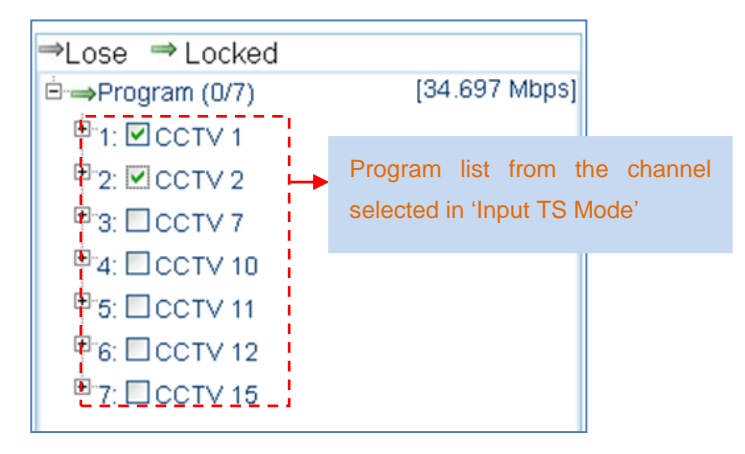

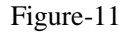

Check the program(s) to be descrambled with " $\sqrt{ }$ " and click set descramble button to start descrambling the checked program(s). The program quantity to be descrambled will depend on the CAM/CI performance you apply to.

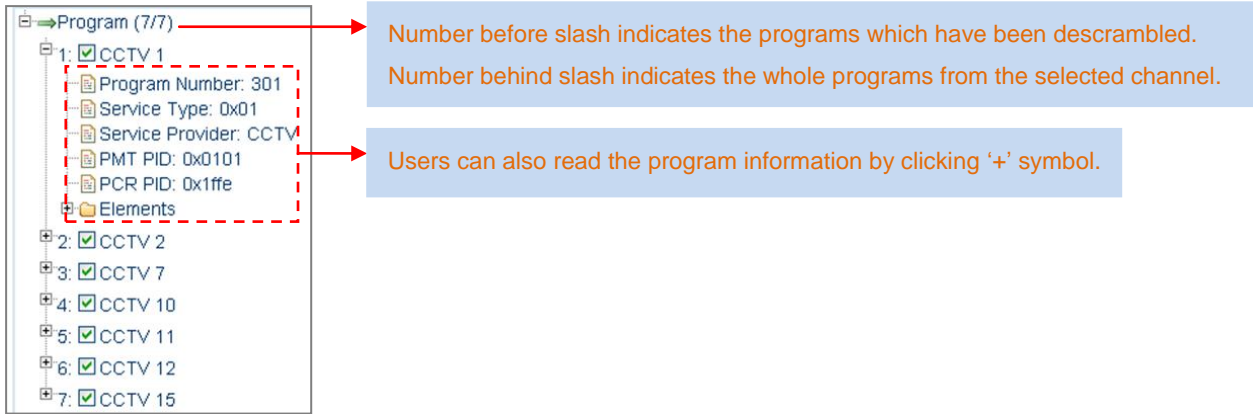

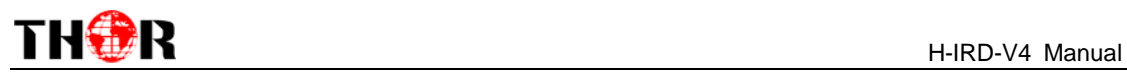

#### **Parameters** → **PID Pass:**

From the menu on left side of the webpage, clicking "PID Pass", it displays the interface where to add the PIDs which need pass through. (Figure-12)

In some occasions, there are some PIDs which won't belong to any program, such as EPG, NIT tables and so on which user just wants to pass them through the multiplexing module without changing anything. This is the main purpose of this function.

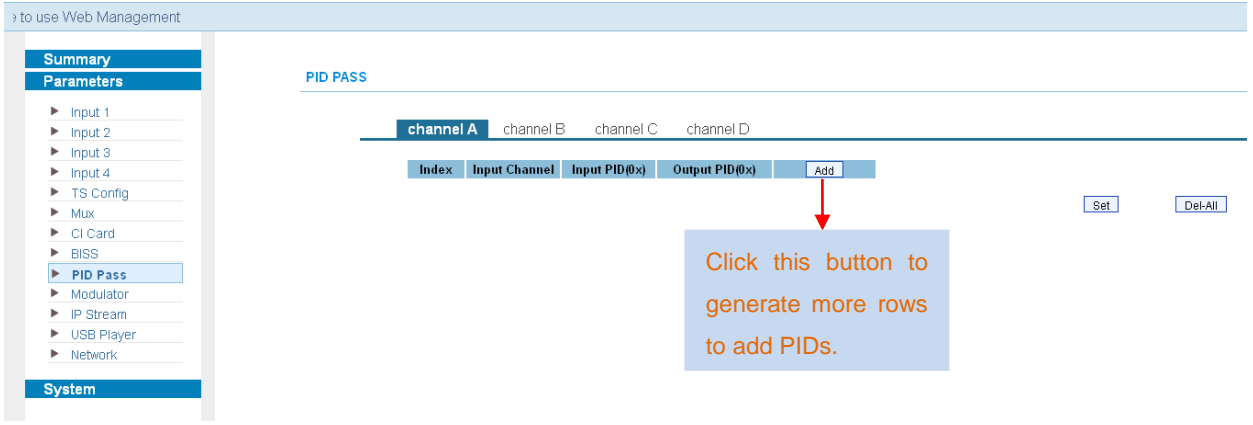

Figure-13

#### **Parameters** → **Modulator:**

From the menu on left side of the webpage, clicking "Modulator", it will display the Modulator Configuration screen as Figure-14. Here you can set modulation parameters.

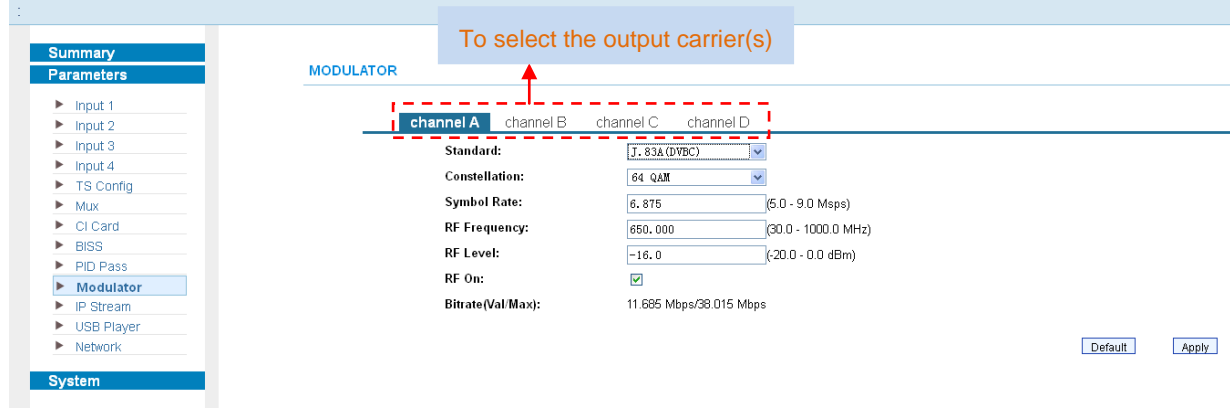

Figure-14

#### **Parameters** → **IP Stream:**

Use this setting for TS to output in IP (4\*MPTS) format through the DATA port.

Click 'IP Stream', it will display the interface as Figure-15 where to set IP out parameters.

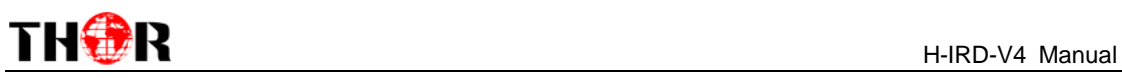

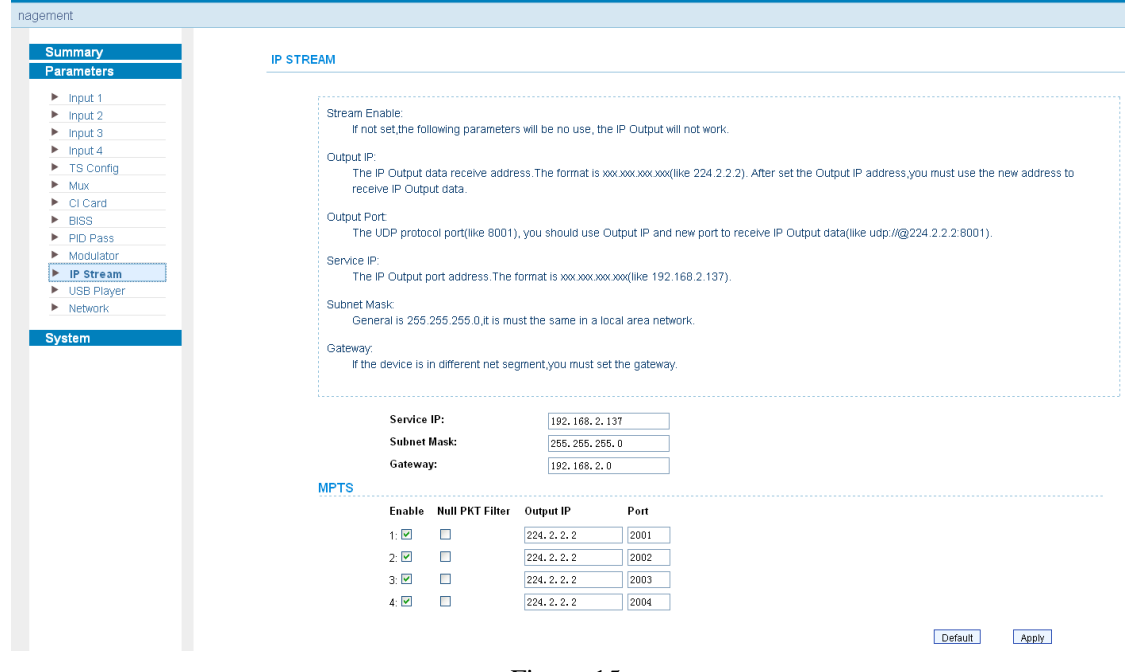

Figure-15

#### **System** → **USB**

From the menu on left side of the webpage, clicking "USB Media", it displays the interface where users can operate USB device. (Figure-16)

- ÷ **NOTE**: It is necessary to connect USB device and signal source and activate modulating to operate TS recording.
- **NOTE**: It is necessary to connect USB device when operate TS playing.

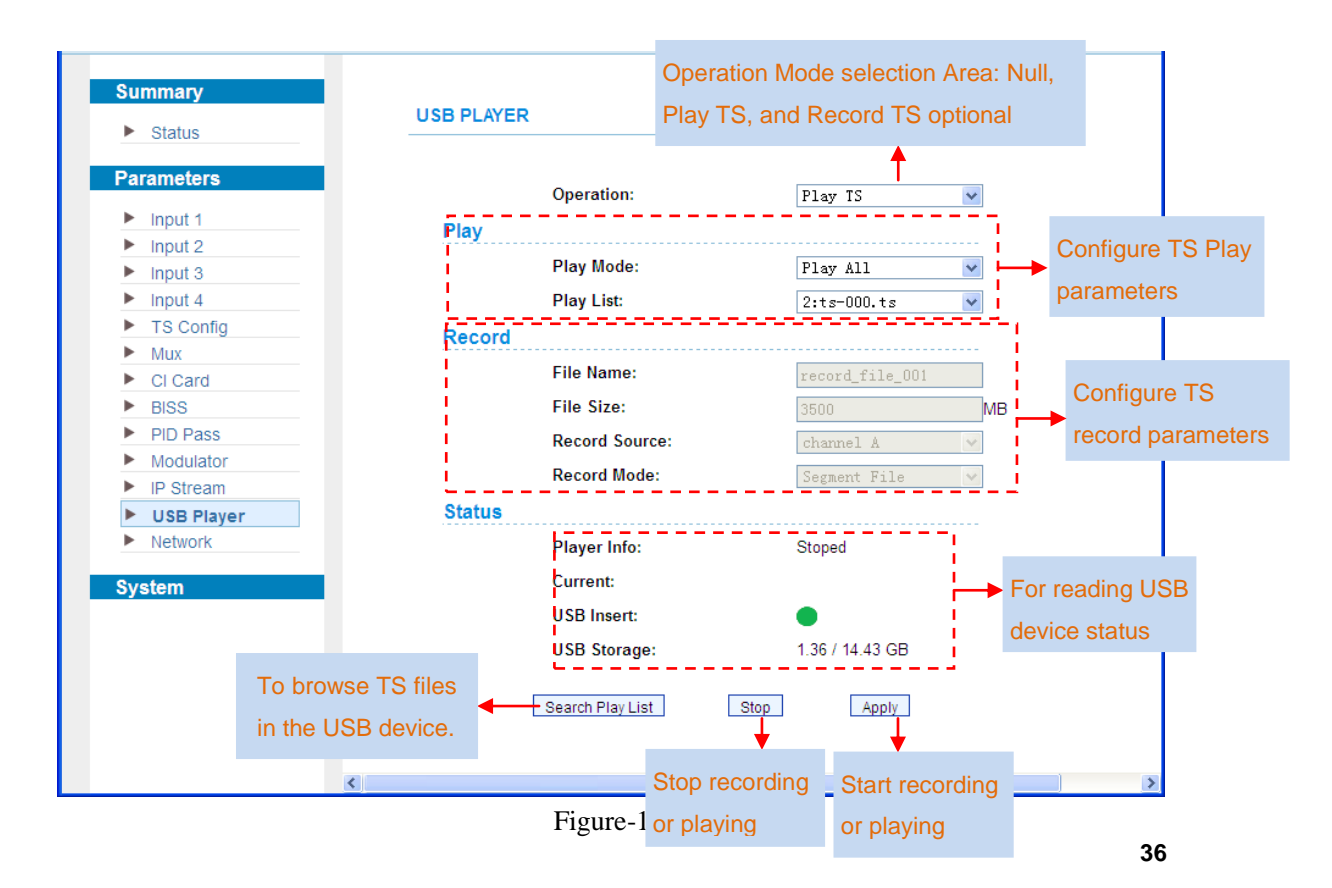

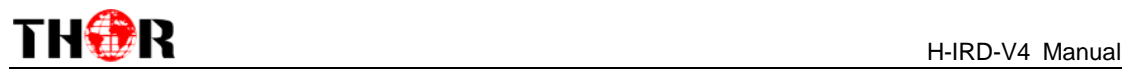

#### **Detailed Explanation:**

Play Mode: You can select a play mode for the \*.ts files as needed before playing the \*.ts file and specify a video under 'Single file' / 'Single loop' mode and press "Enter" button to start play. While under 'Play all' / 'Loop all' mode, it automatically plays files from first to end.

File Name: Enter this menu to edit name for the \*.ts files to be recorded. For example, if users name it "Record-", it will give name to the saved \*.ts files "Record-001.ts", "Record-002.ts" "Record-00N.ts".

File Size: Set the file size for the \*.ts to be recorded. A single file can be maximum 2000M in size.

There are 3 File record modes provided:

- "Single file": For example, when the file size is set as 1000M and the \*.ts is recorded up to 1000M, it automatically stops recording TS.
- "Segment file": For example, when the file size is set as 1000M and the \*.ts is recorded up to 1000M, it automatically saves the files and continues to record TS and save it to next file until the USB memory is full.
- "Loop record": It automatically saves the files and continues to record TS and save it to next file. When the USB memory is full, it replaces the previous file.

#### **Parameters** → **Network:**

Click 'Network', it will display the interface as Figure-17 where to set network parameters.

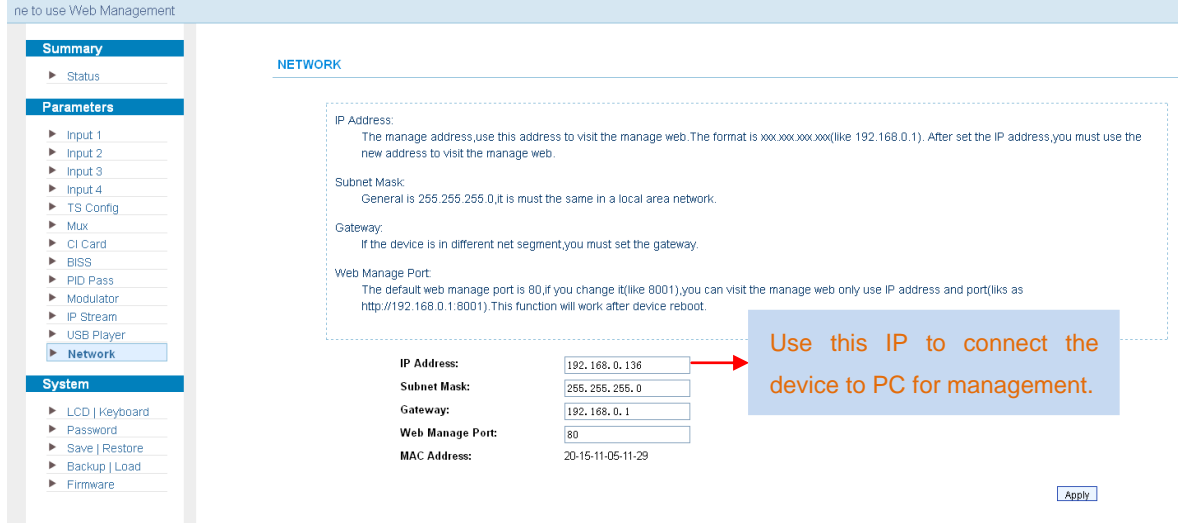

Figure-17

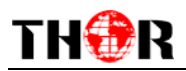

#### **System** → **LCD/Keyboard:**

From the menu on left side of the webpage, clicking "LCD/Keyboard", it will display the screen as Figure-18 where to control the device's front panel.

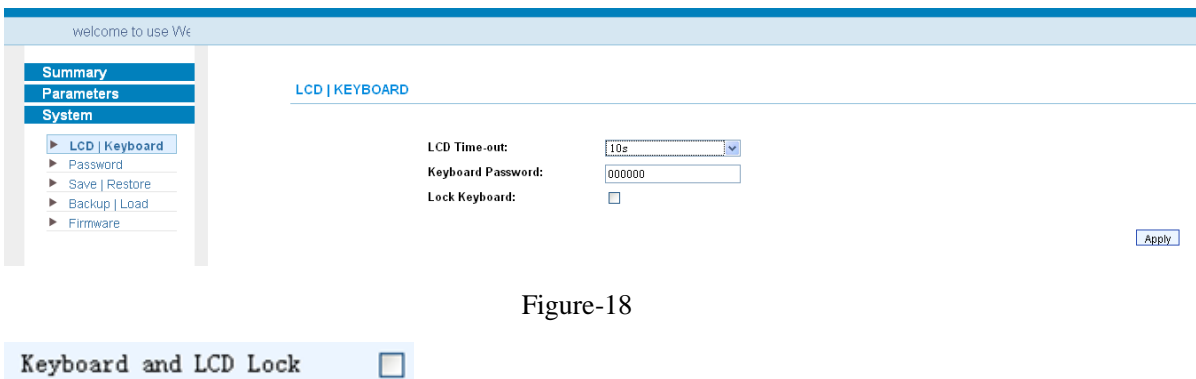

 $\triangleright$  Keyboard and LCD Lock: If it is marked with " $\sqrt{$ ", the LCD and keyboard will be locked to avoid unexpected modification or view of the device information and configurations. User can't operate the keyboard & LCD while only the device IP address can be noted in the LCD window.

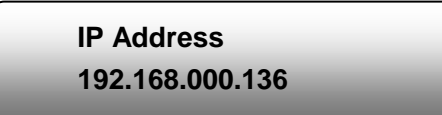

#### **System** → **Password:**

From the menu on left side of the webpage, clicking "Password", it will display the screen as Figure-19 where to set the login account and password for the web NMS.

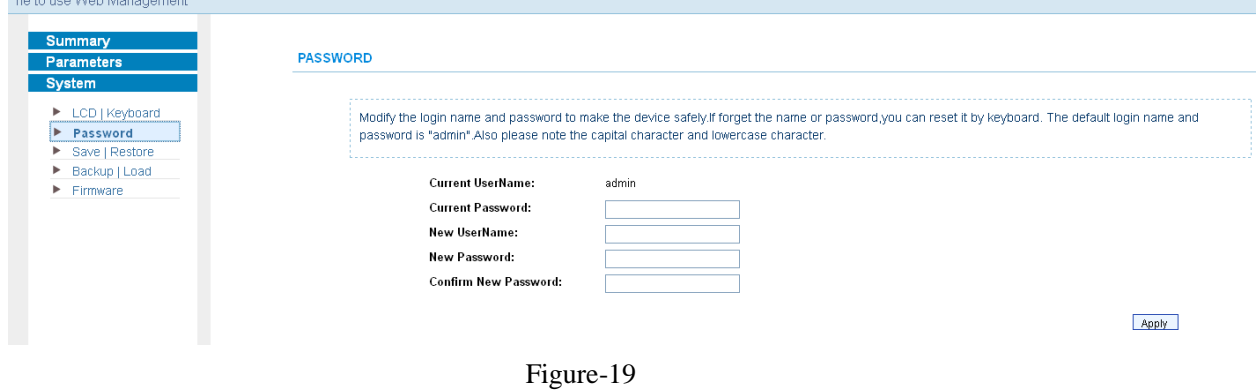

#### **System** → **Save/Restore:**

From the menu on left side of the webpage, clicking "Save/Restore", it will display the screen as Figure-20 where to save or restore your configurations.

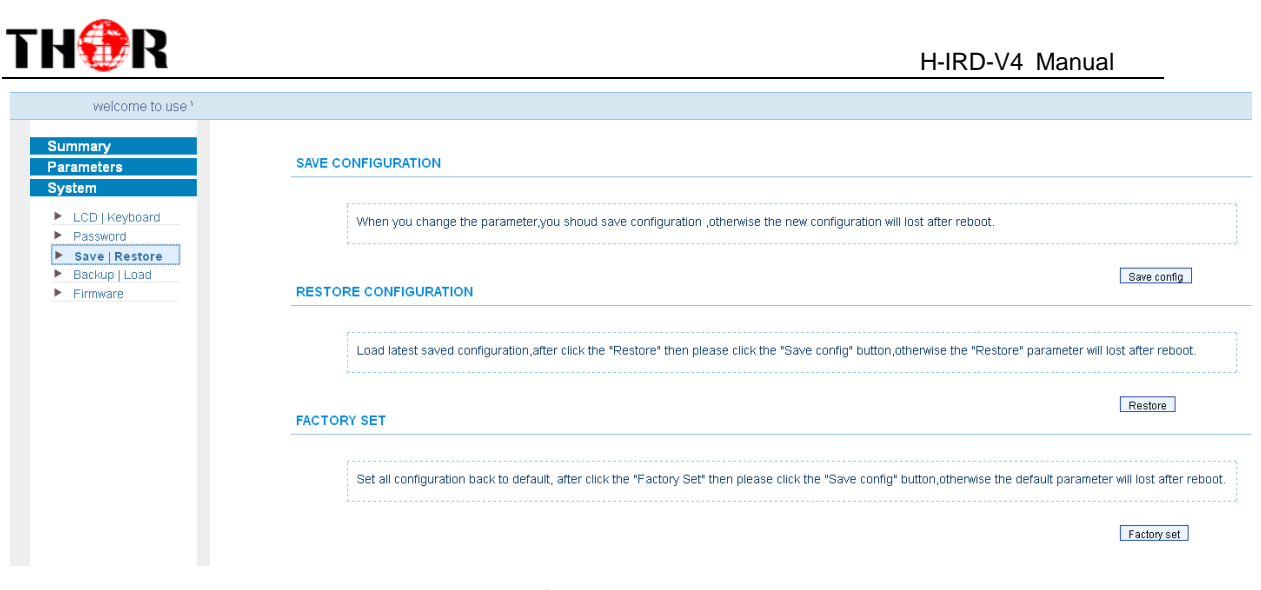

Figure-20

#### **System** → **Backup/Load:**

From the menu on left side of the webpage, clicking "Backup/Load", it will display the screen as Figure-21 where to backup or load your configurations.

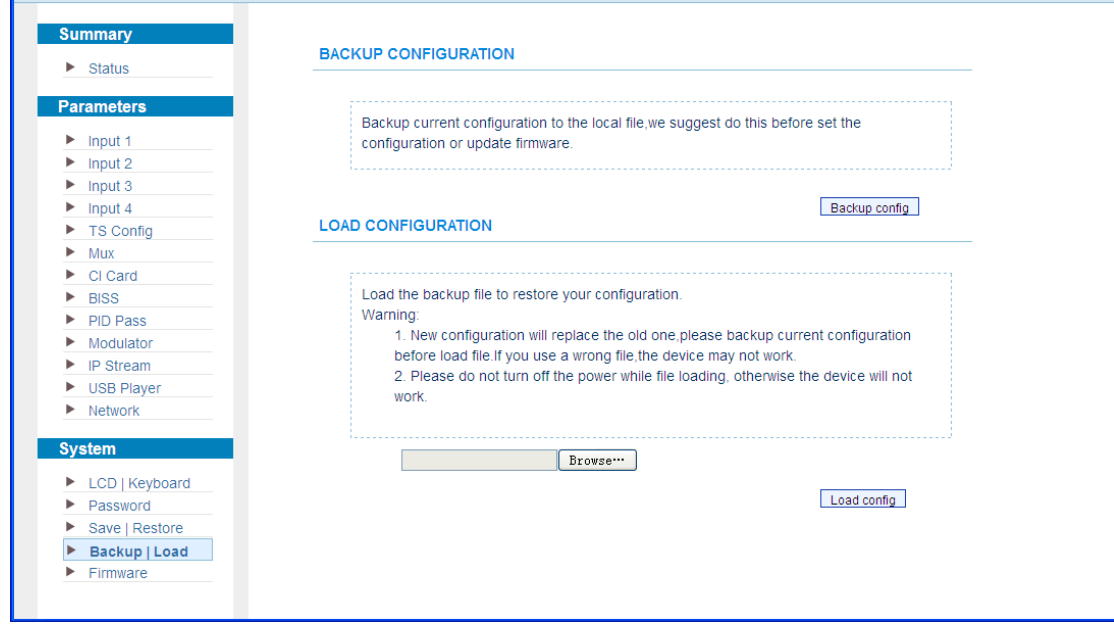

Figure-21

### **System** → **Firmware:**

From the menu on left side of the webpage, clicking "Firmware", it will display the screen as Figure-22 where to update firmware for the device.

# THOR H-IRD-V4 Manual

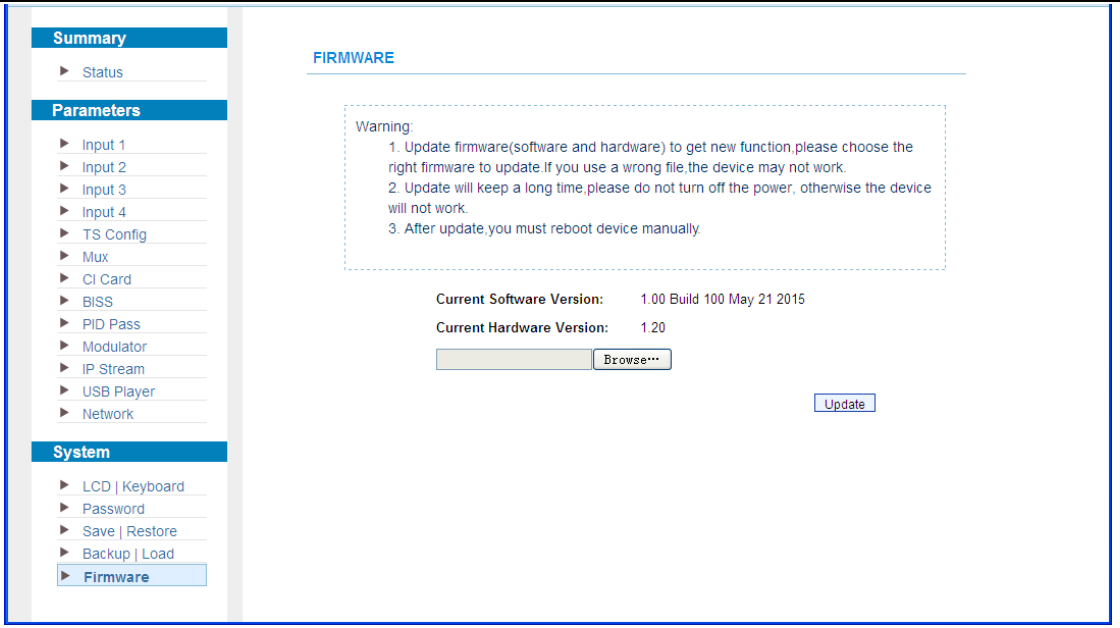

Figure-22

<span id="page-42-0"></span>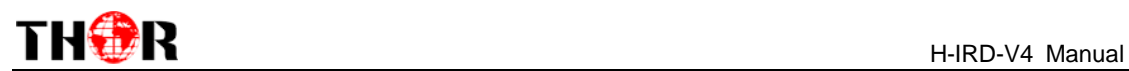

# **Chapter 5 Troubleshooting**

THOR's ISO9001 quality assurance system has been approved by the CQC organization. We guarantee the products' quality, reliability and stability. All Thor Broadcast / Thor Fiber products haven passed all testing and manual inspections before they are shipped out. The testing and inspection scheme already covers all the Optical, Electronic and Mechanical criteria which have been published by THOR. To prevent a potential hazard, please strictly follow the operation conditions.

#### **Prevention Measures**

- $\triangleright$  Installing the device in a place where the environmental temperature is between 0 to 45 °C
- $\triangleright$  Making sure the unit has plenty of ventilation for the heat-sink on the rear panel; and other heat-sink bores if necessary
- $\triangleright$  Checking the AC input within the power supply and ensure it is working, the connection is correctly installed before switching on device
- $\triangleright$  Checking the RF output levels to stay within a tolerable range, if it is necessary
- $\triangleright$  Checking all signal cables have been properly connected
- $\triangleright$  Frequently switching on/off device is prohibited; the interval between every switching on/off must be greater than 10 seconds.

#### **Conditions needed to unplug power cord**

- Power cord or socket damage.
- Any liquid that got into the device.
- Any stuff that could cause a circuit short
- Device in damp environment
- Device has suffered from physical damage; i.e. it fell off a rack.
- Longtime idle.
- After switching on and restoring to factory setting, device still won't work properly.
- Maintenance needed on device

<span id="page-43-0"></span>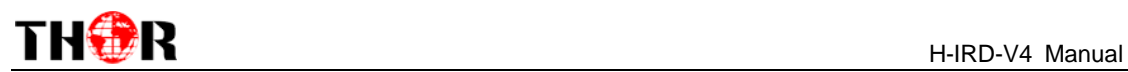

# **Chapter 6 Packing List**

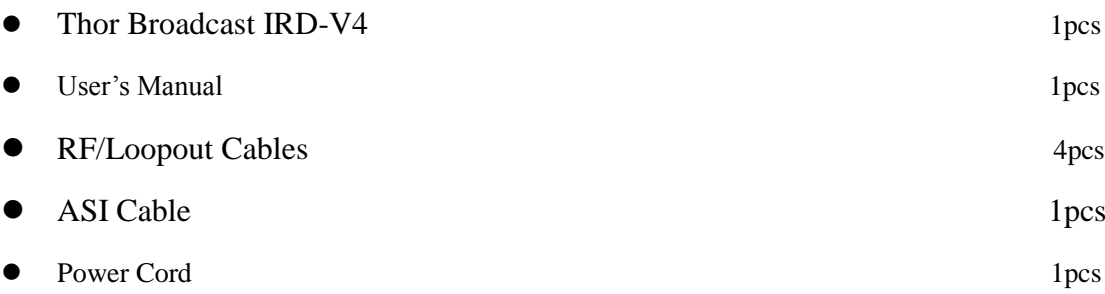